#### بسم الله الرحمن الرحيم

م/ درس بسيط بالصور كيفية ربط قاعدة البيانات وطباعة الفورم وطباعة التقرير حسب الشهر والبحث في قاعدة البيانات مع فجول بيسك 2008

ملاحظة: ان قاعدة البيانات المستخدمة هي من امتداد او نوع SQL Server ) mdf Database Primary Data File ) وليست قاعدة بيانات اكسس وسوف نستخدم ايعازات SQL فً الفلترة عند البحث

1 -انشاء مشروع جدٌد كما فً الصورة وسمه ما تشاء

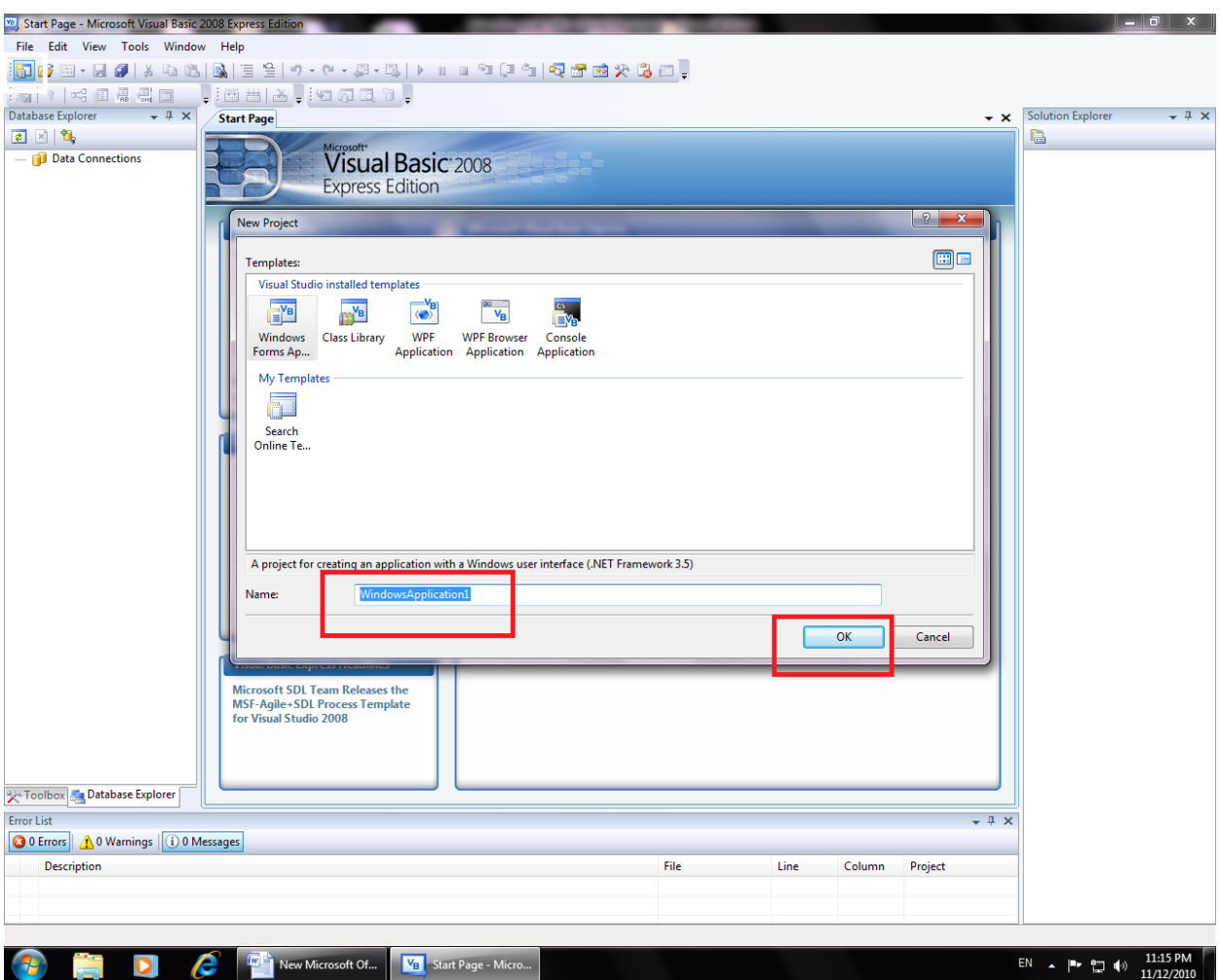

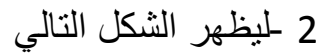

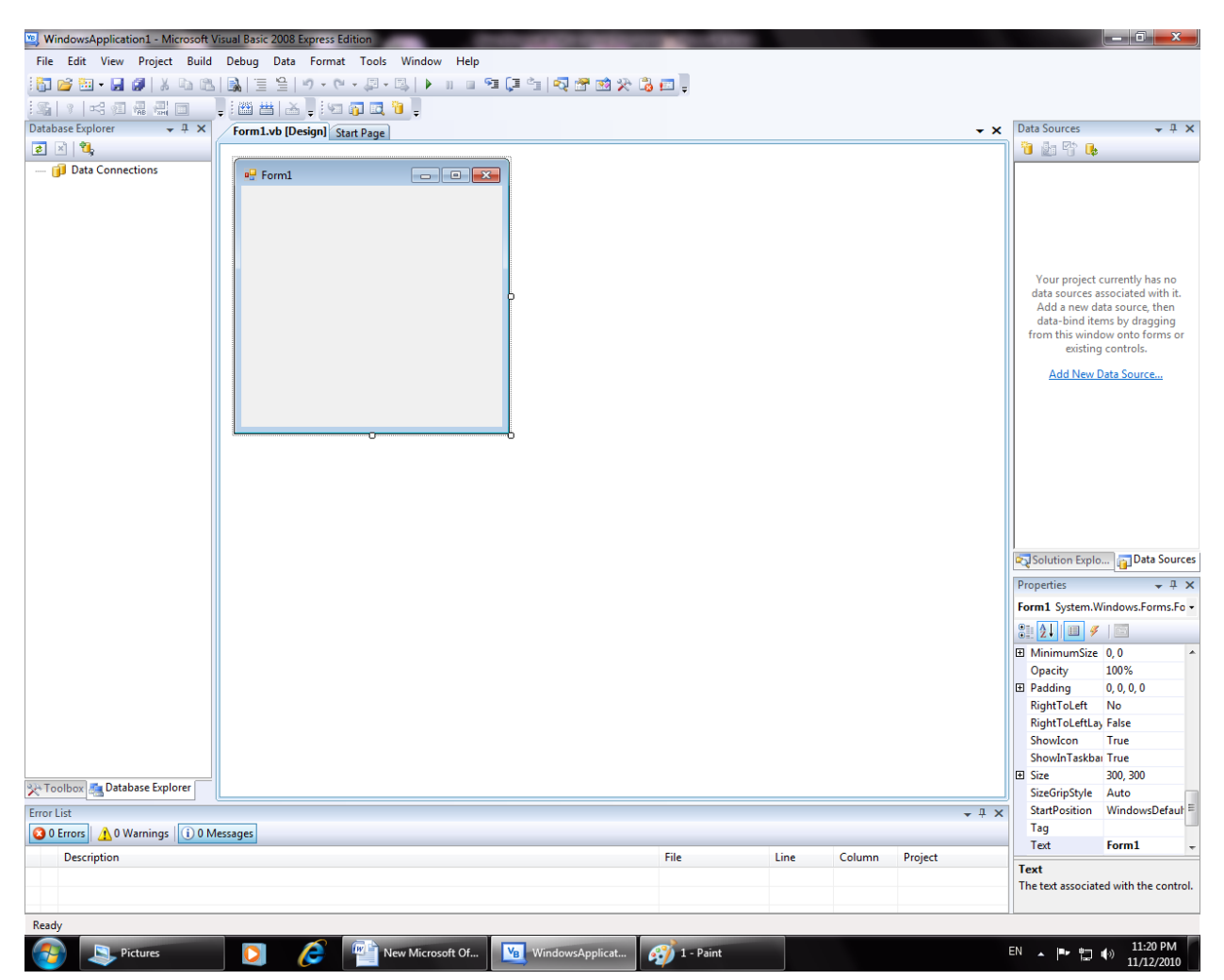

3 خقوم بإنشاء قاعدة البيانات كالتالي . من ال solution explore نضغط right click كما في الشكل

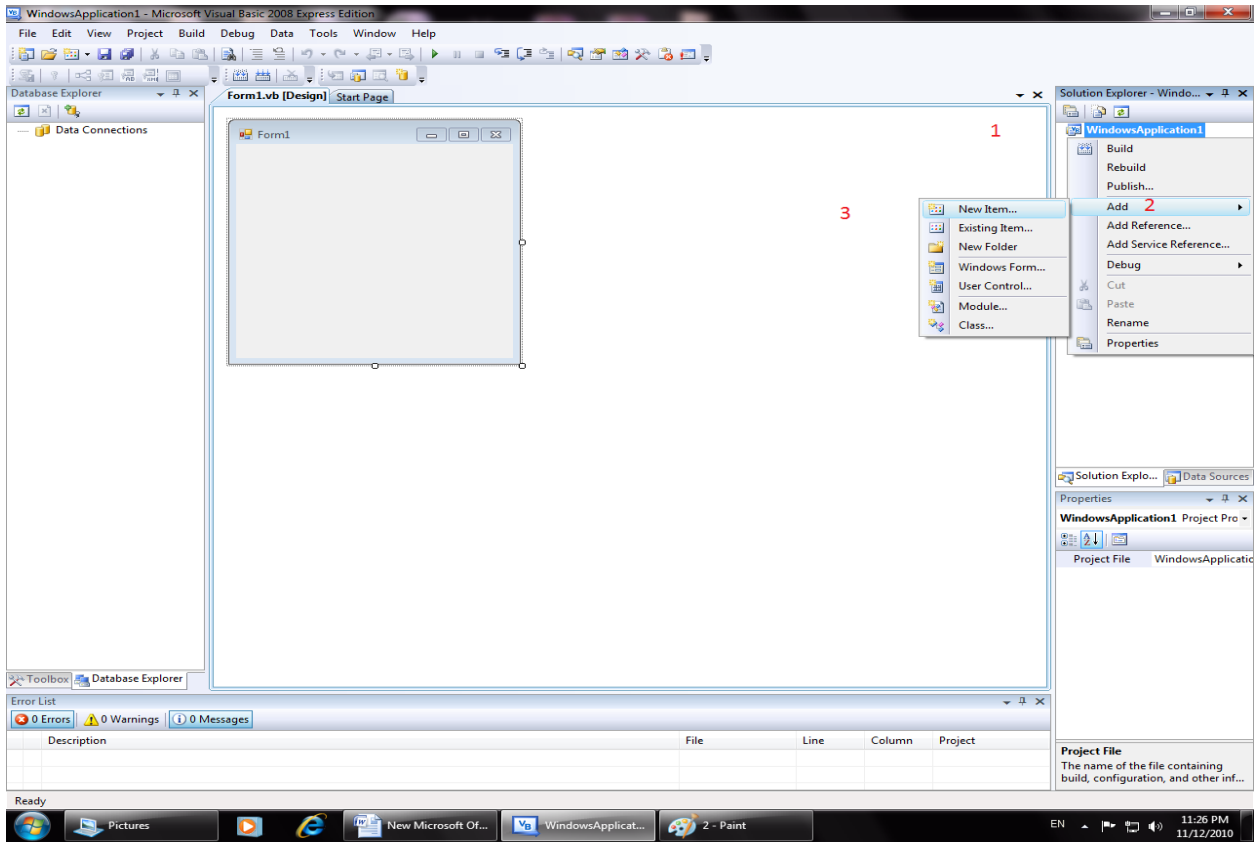

. تظهر لنا النافذة التالٌة

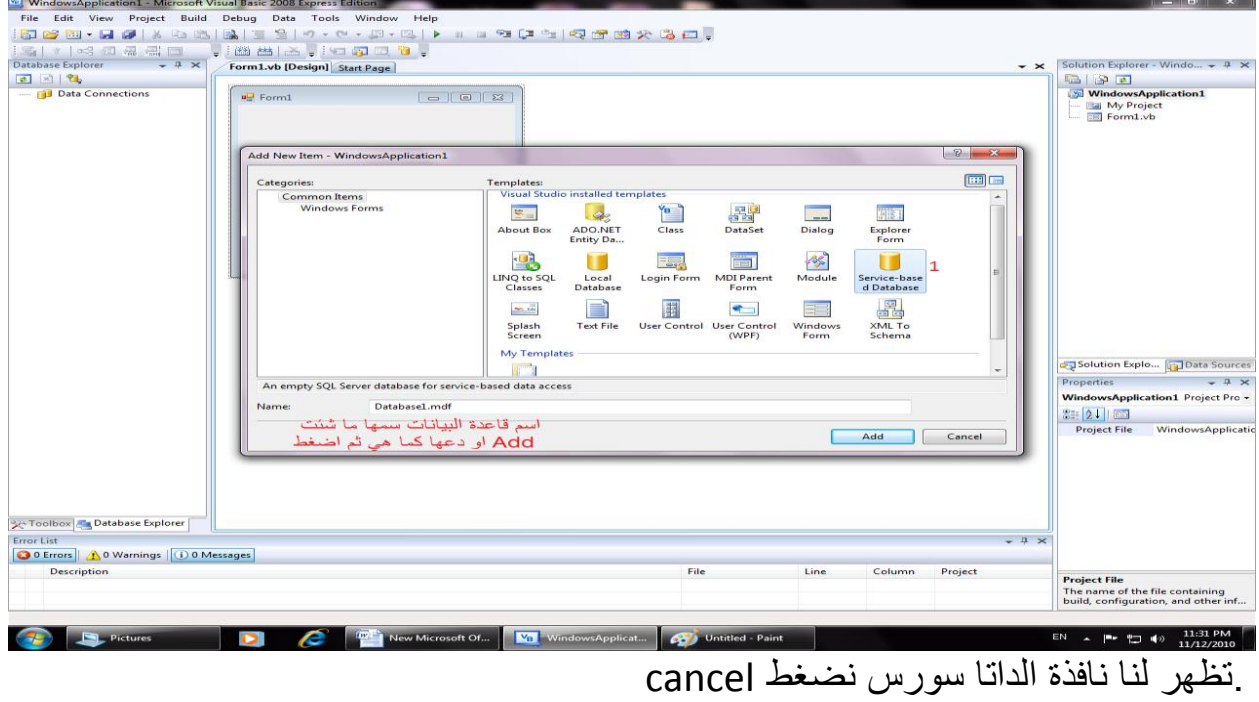

. نذهب إلى الداتا اكسبلور لنضٌف الحقول

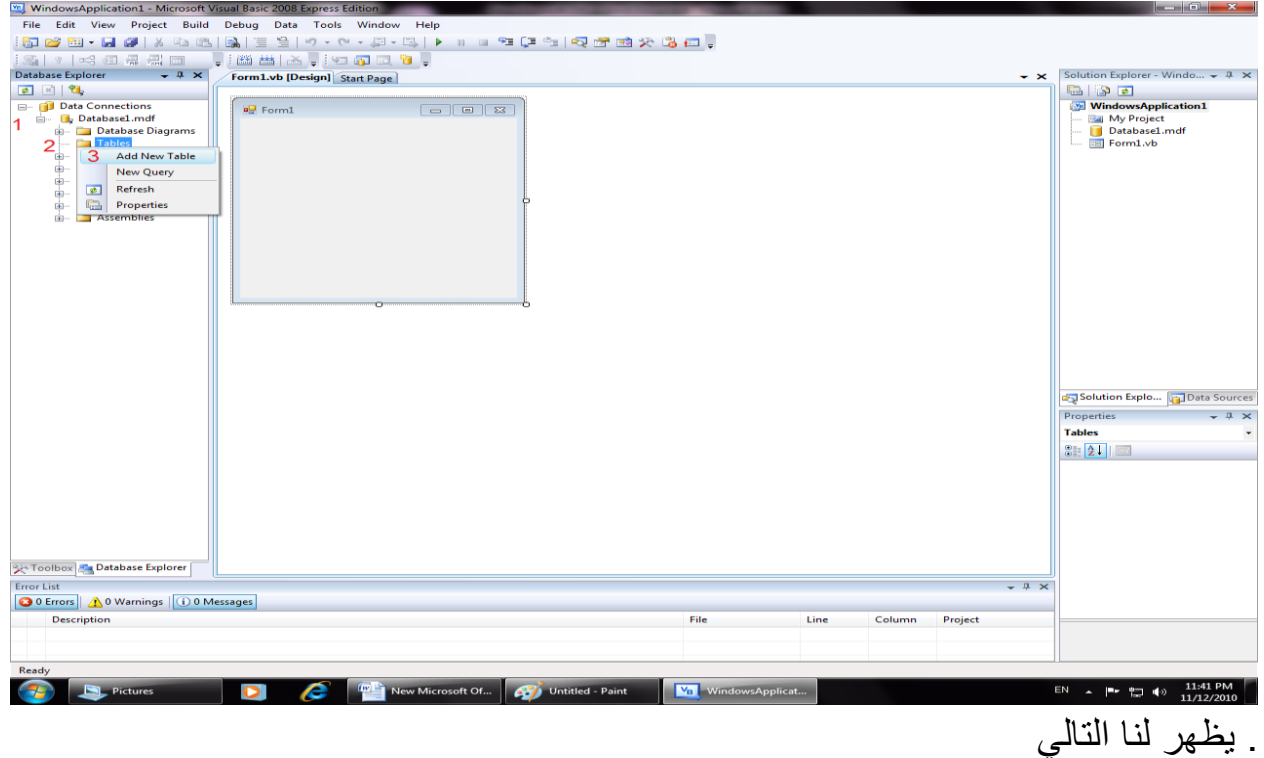

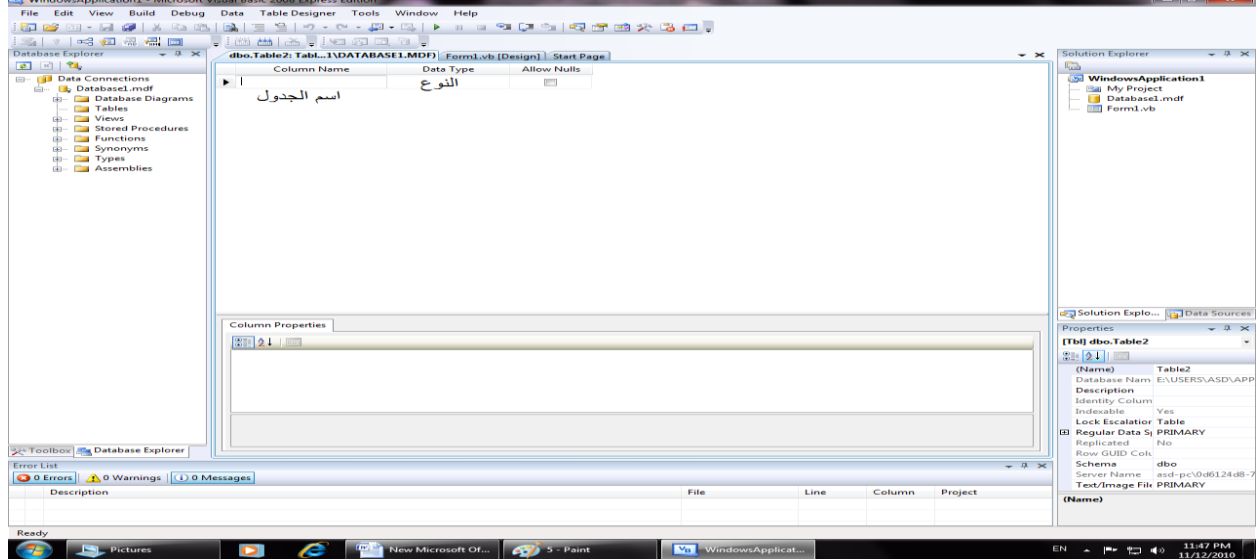

. نقوم بإنشاء الحقول وهي ID و Name و Area و Info و Image 1 . حقل D كما في الصورة

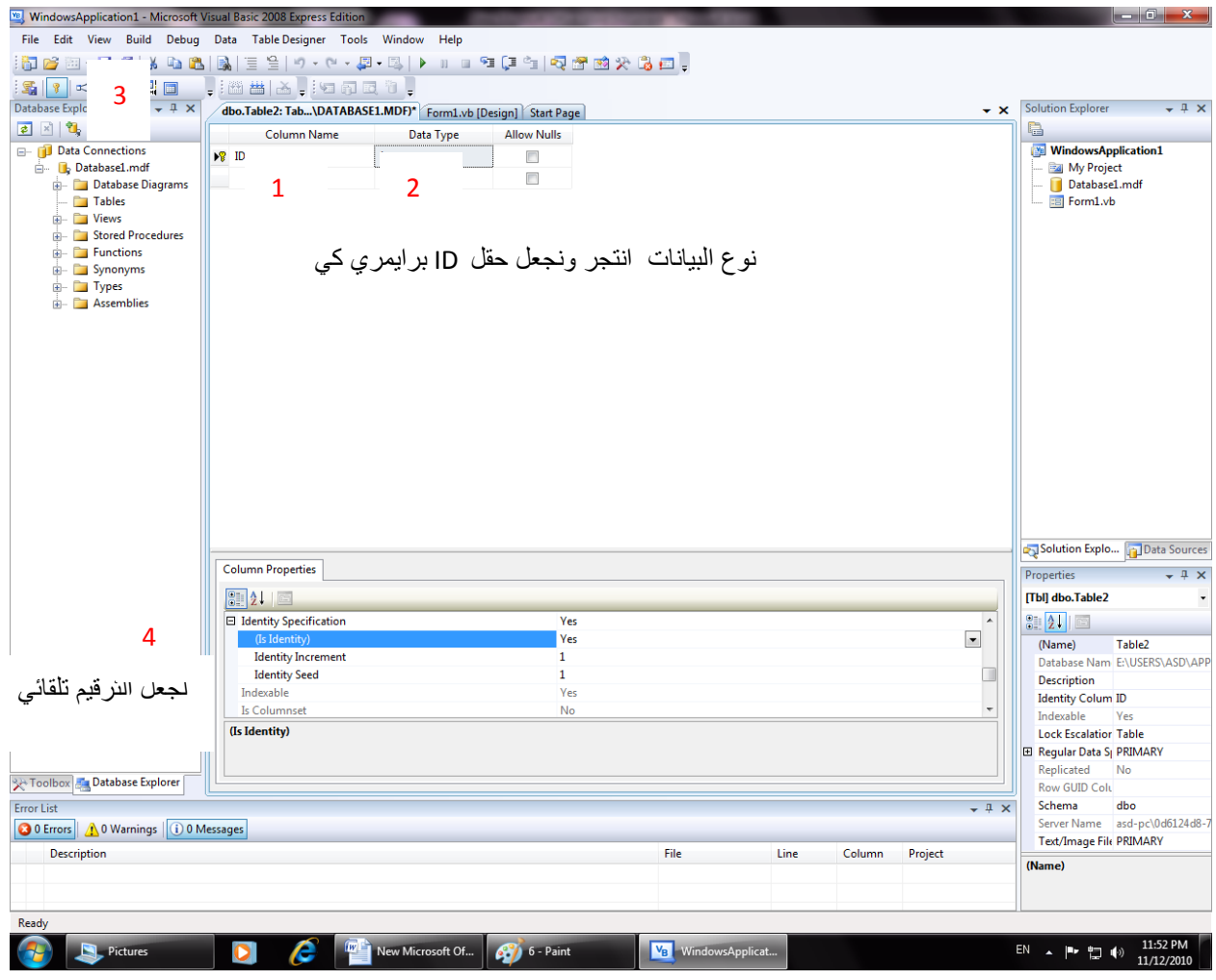

.2 حقل Name و Date وArea و Info

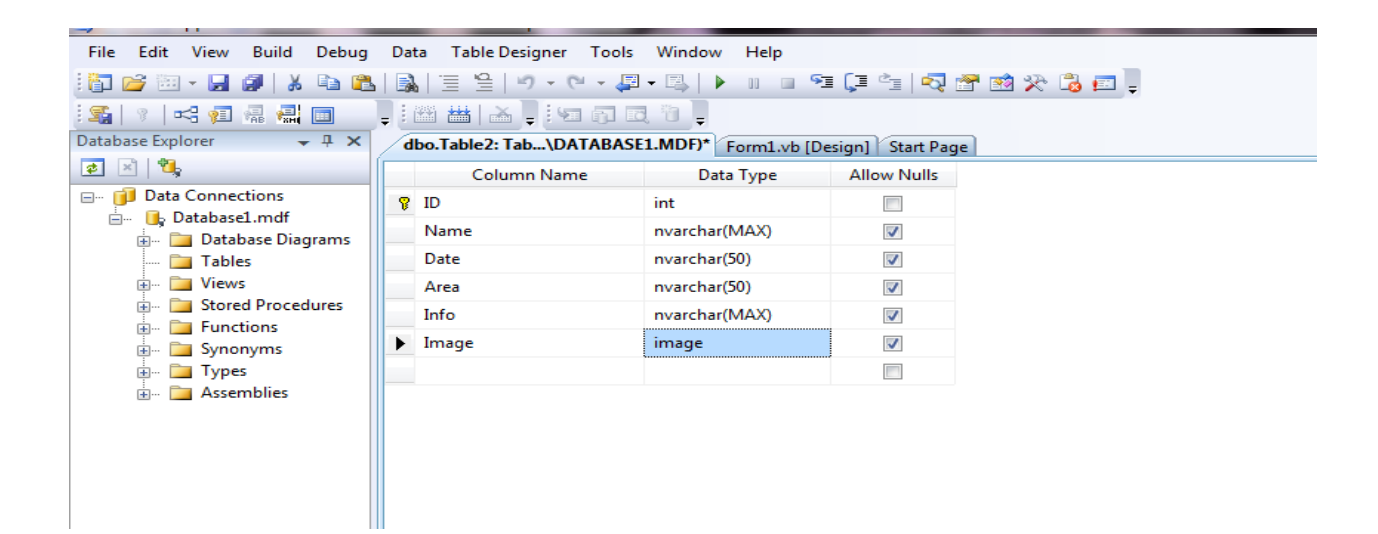

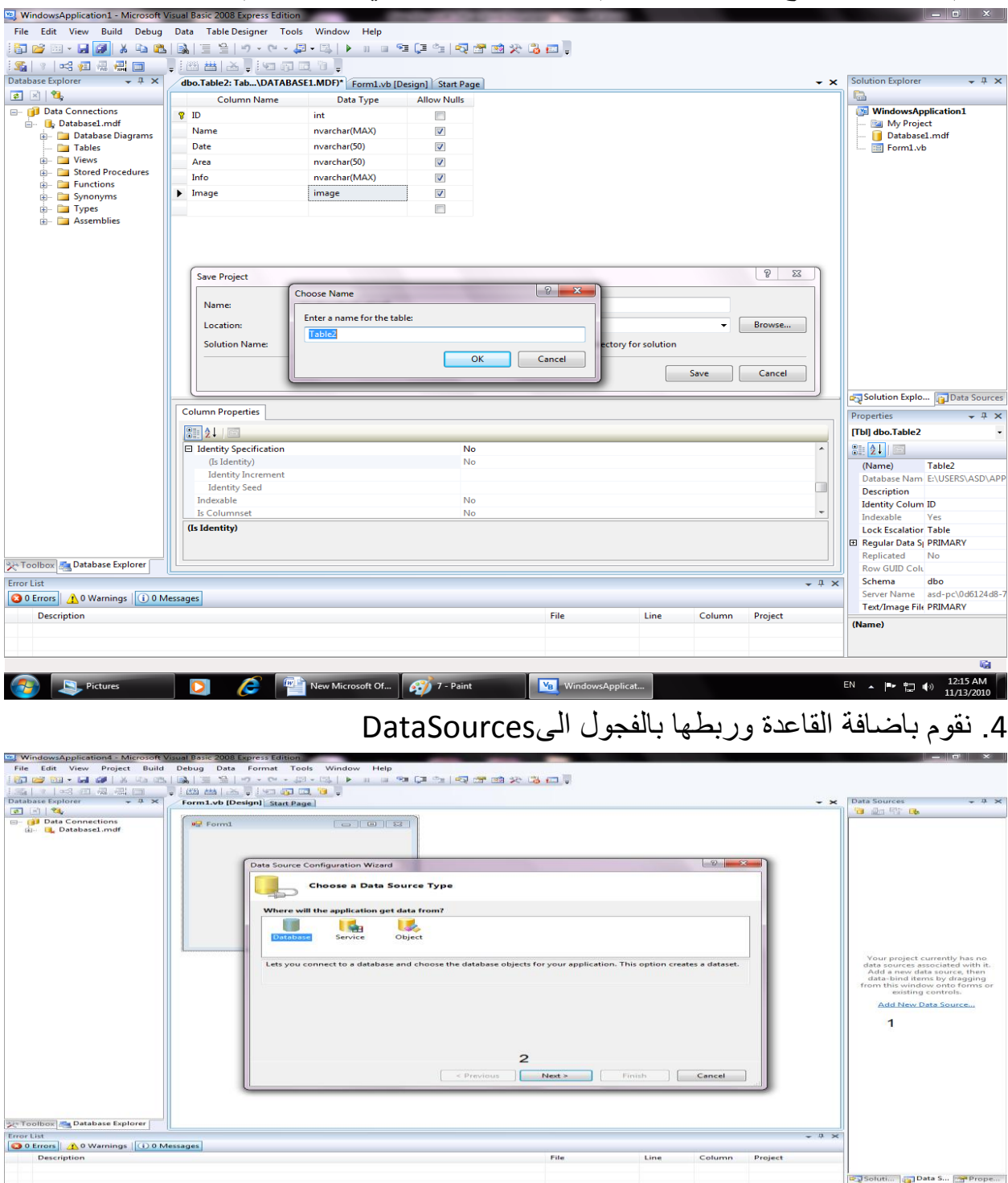

Ready<br>  $\begin{array}{|c|c|c|c|c|}\n\hline\n\textbf{F} & \text{Pictures} & \textbf{I} & \textbf{I} & \$ 

# 3. ثم نحفظ المشروع من save all ثم نحفظ الجدول كما في الصورة ثم ok

ثم نضط Next ثم Next

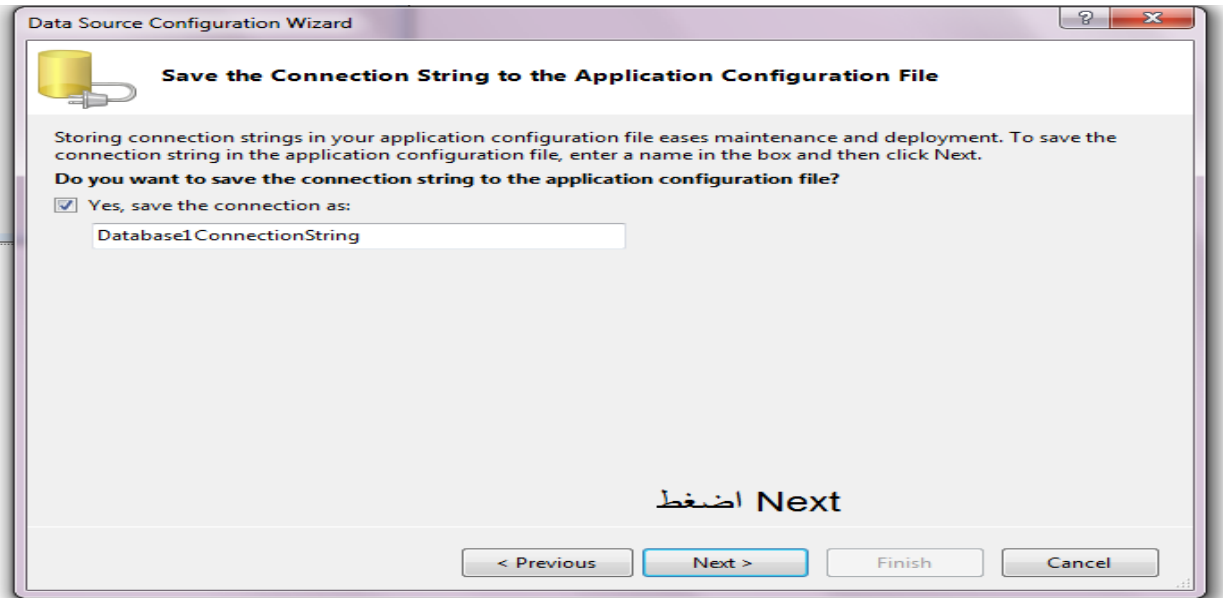

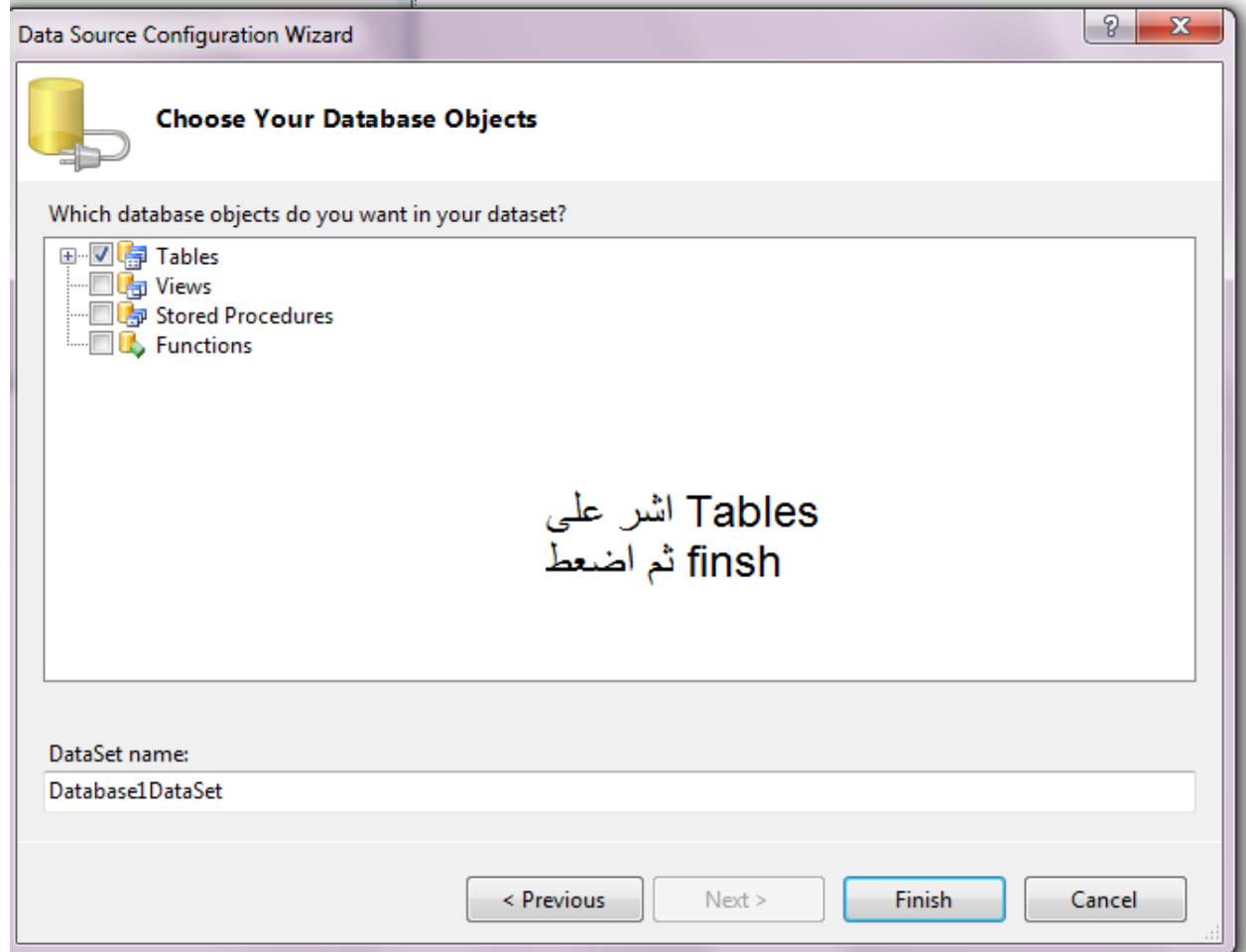

hie Edit Vew Project Build Debug Data looks Window Help<br>|3コピロ・日の||※『『国国』||『『『『『『『『『『『『『『『『『『『『『』』』』<br>|3コ『『『『『『『『『『『『『『『『『『『『『『『『『『『』』』』』  $\star \mathsf{x}$  Data Sources Form1.vb [Design] Start Page 白血节儿  $\begin{array}{ccc}\n\hline\n\end{array}$  Data Connections<br>  $\begin{array}{ccc}\n\hline\n\end{array}$  Database1.mdf and Database1DataSet  $\frac{1}{2}$  Form1 abl Name abi Area S Image

سوف تضاف الداتا سٌت والجداول الىDataSources كما فً الصورة

 نضغط على السهم بجانب 1Tableمن نافذة DataSources ونختار details كما فً الصورة

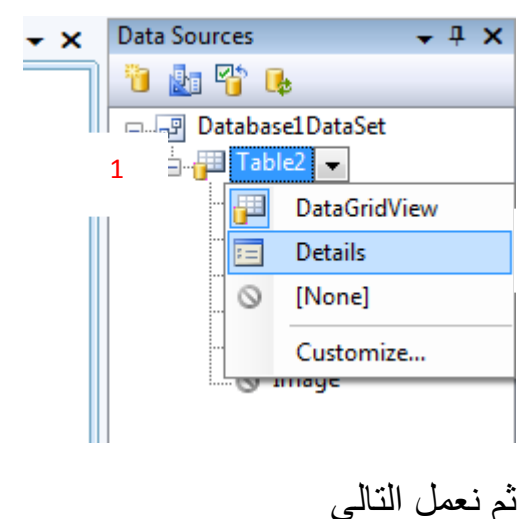

2

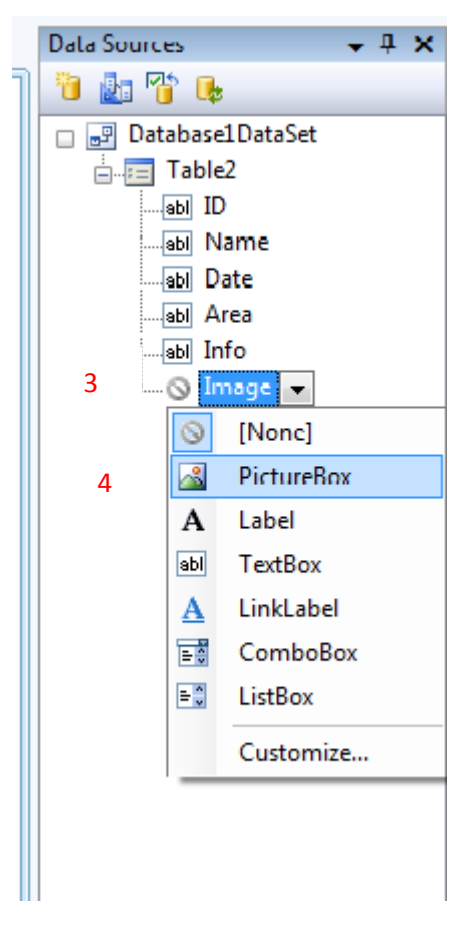

### نضغط على Date وArea ونختار comboBox كما فً الصورة

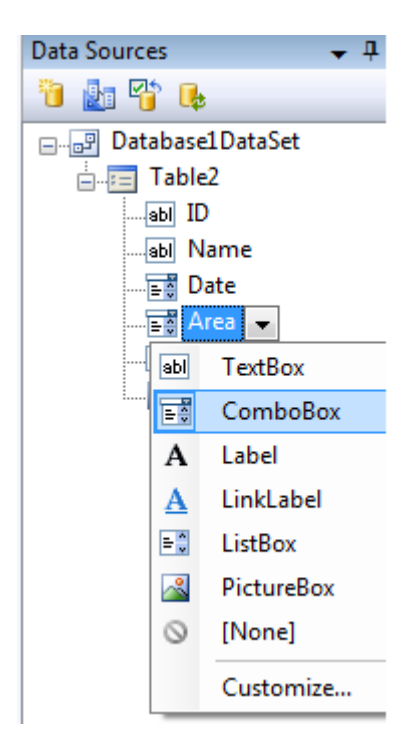

WindowsApplication4 - Microsoft Visual Basic 2008 Express Edition  $\begin{array}{|c|c|c|c|}\hline \multicolumn{1}{|c|}{\bf 1} & \multicolumn{1}{|c|}{\bf 2} & \multicolumn{1}{|c|}{\bf 3} & \multicolumn{1}{|c|}{\bf 4} & \multicolumn{1}{|c|}{\bf 5} & \multicolumn{1}{|c|}{\bf 6} & \multicolumn{1}{|c|}{\bf 7} & \multicolumn{1}{|c|}{\bf 8} & \multicolumn{1}{|c|}{\bf 9} & \multicolumn{1}{|c|}{\bf 1} & \multicolumn{1}{|c|}{\bf 1} & \multicolumn{1}{|c|}{\bf 1}$ le Edit View Project Build Debug Data Format Tools Window Help ||台部・日印||X 4B B ||長||三生||ウ・ロ・厚・耳||レ || 口を[エキ||マ音||改善||改善|| ▼ × Data Sources  $\downarrow \downarrow \times$ Form1.vb [Design]\* Start Page  $\mathbb{E} \mid \mathbb{E}_\mathbf{y}$ 1 4 T L Data Connections<br> **connections**<br>
de Database Diagrams<br>
de Database Diagrams<br>
de El Table2<br>
de El Table2<br>
de El Table Database1DataSet  $\frac{1}{2}$  Form1  $\parallel \mathbb{R} \parallel 4 \parallel 0$  $\mathsf{of} \left\{0\right\} \left|\begin{array}{c|c|c|c} \mathsf{b} & \mathsf{b} & \mathsf{d} & \mathsf{d} \end{array} \right. \left|\begin{array}{c|c|c} \mathsf{d} & \mathsf{d} & \mathsf{d} & \mathsf{d} \end{array} \right. \left|\begin{array}{c|c|c|c} \mathsf{d} & \mathsf{d} & \mathsf{d} & \mathsf{d} & \mathsf{d} \end{array} \right.$ — बार्डे Area<br>— abi Info  $\overline{\mathsf{ID}}$ : <mark>《</mark> Image Name: Date:  $\overline{\phantom{a}}$ Area: **Example**<br> **Example Stored Procedures**<br> **Example Stored Procedures**<br> **Example Structions**  $\blacktriangledown$  $Info:$ Image:  $\frac{1}{10}$  Synonyms<br> $\frac{1}{10}$  Types<br> $\frac{1}{10}$  Assemblies

نقوم بتغير الفورم ليكون بهذا الشكل

ثم نقوم بسحب 2table ونضعه على الفورم كما في الشكل

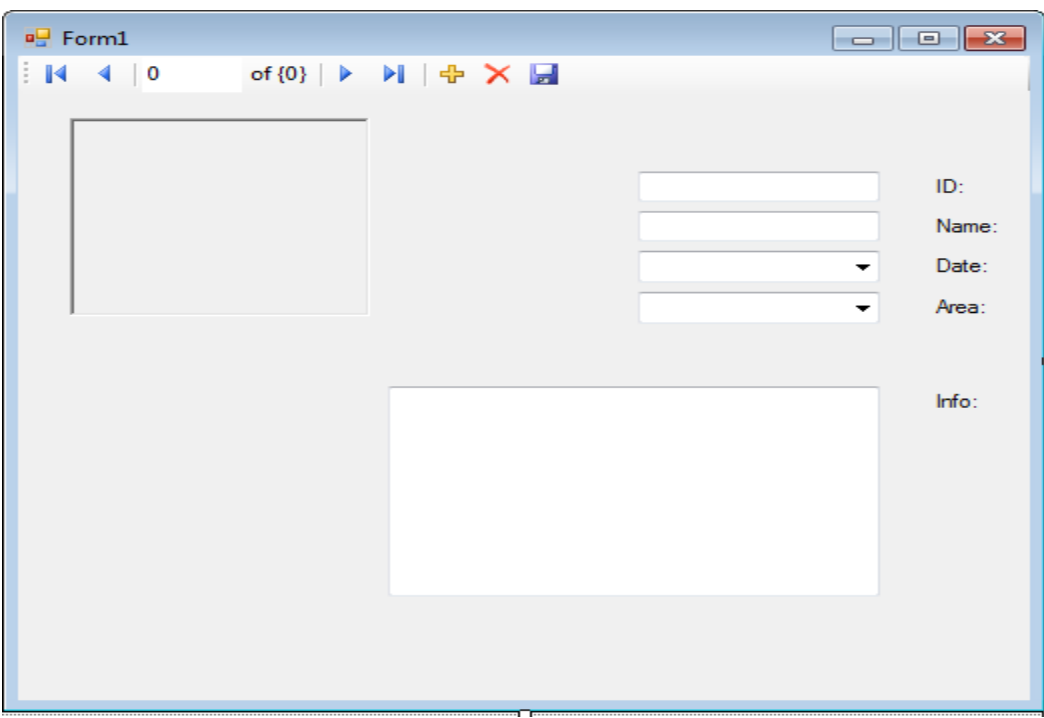

نقوم االن بملء comboBox الخاص بال Date كما فً الشكل

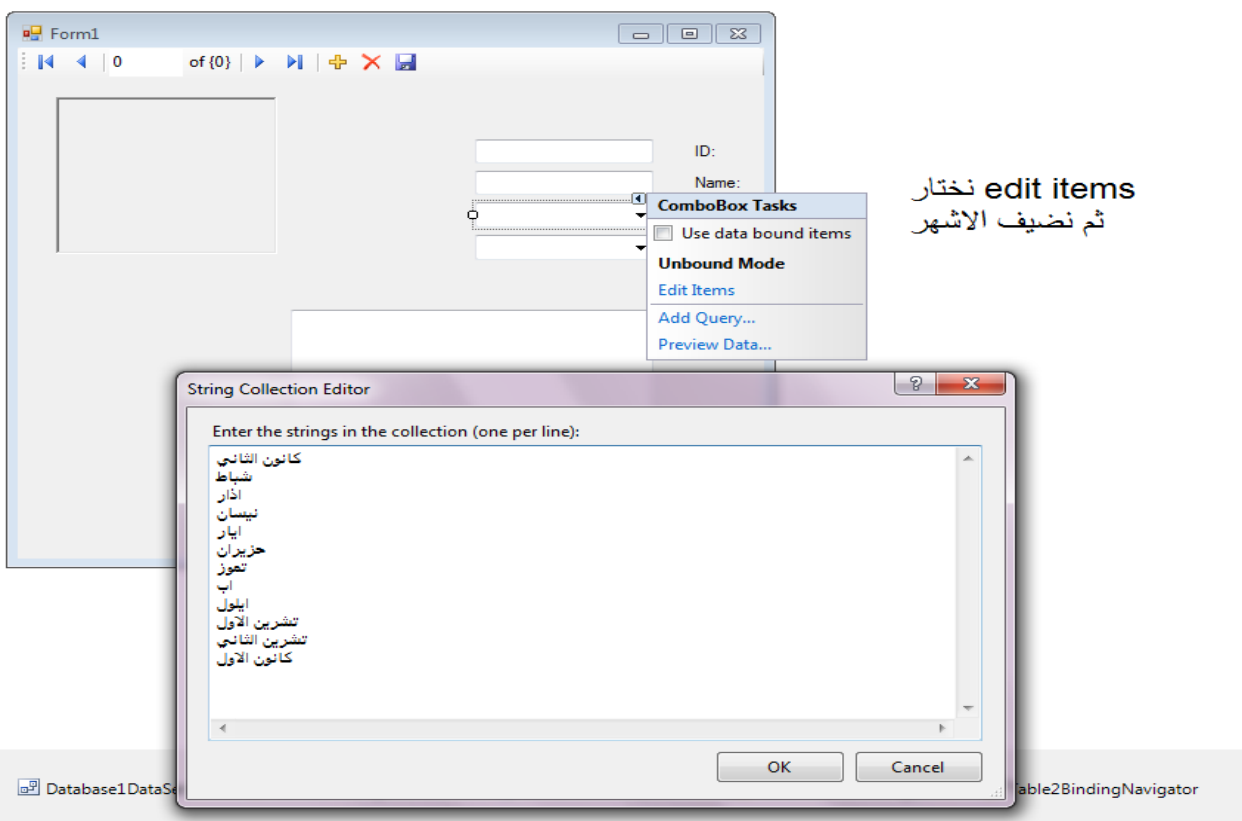

## نقوم الان بملء comboBox الخاص بال Erea كما في الشكل

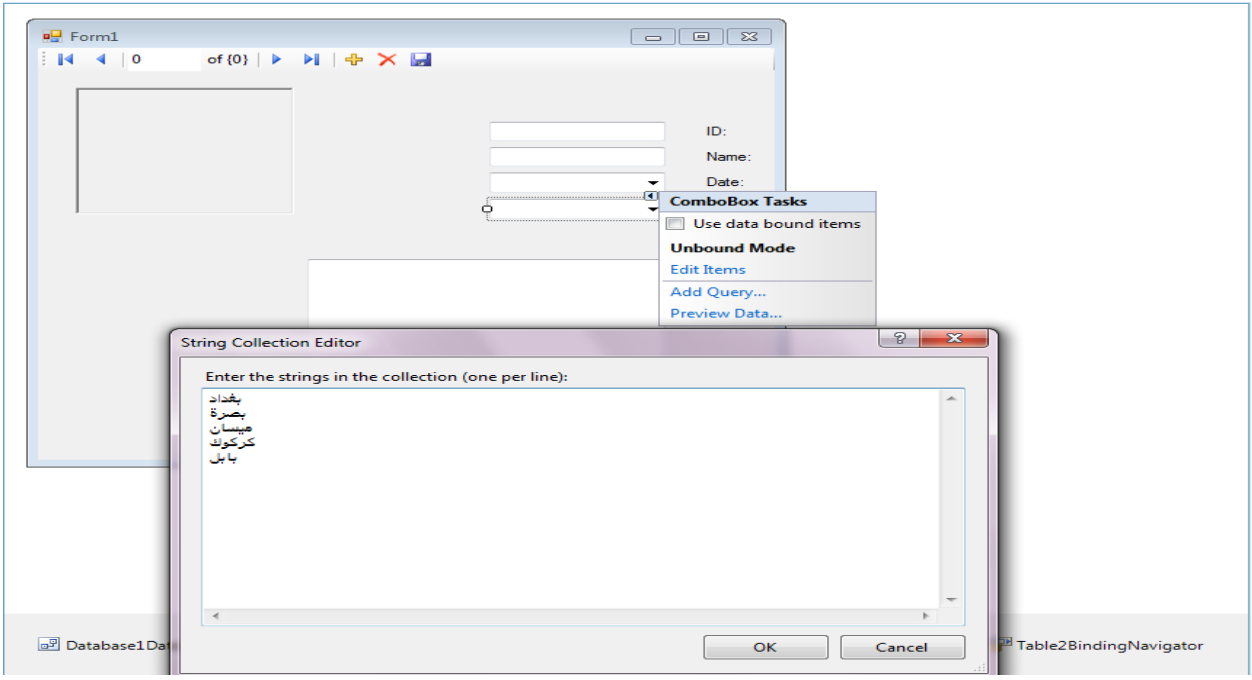

نضغط Ok ثم نعود الى الفورم الرئيسي ونضع عليه Button ونسميه Image ونضع مربع نص لغرض فتح مربع حوار ووضع المسار في مربع النص كما في الشكل

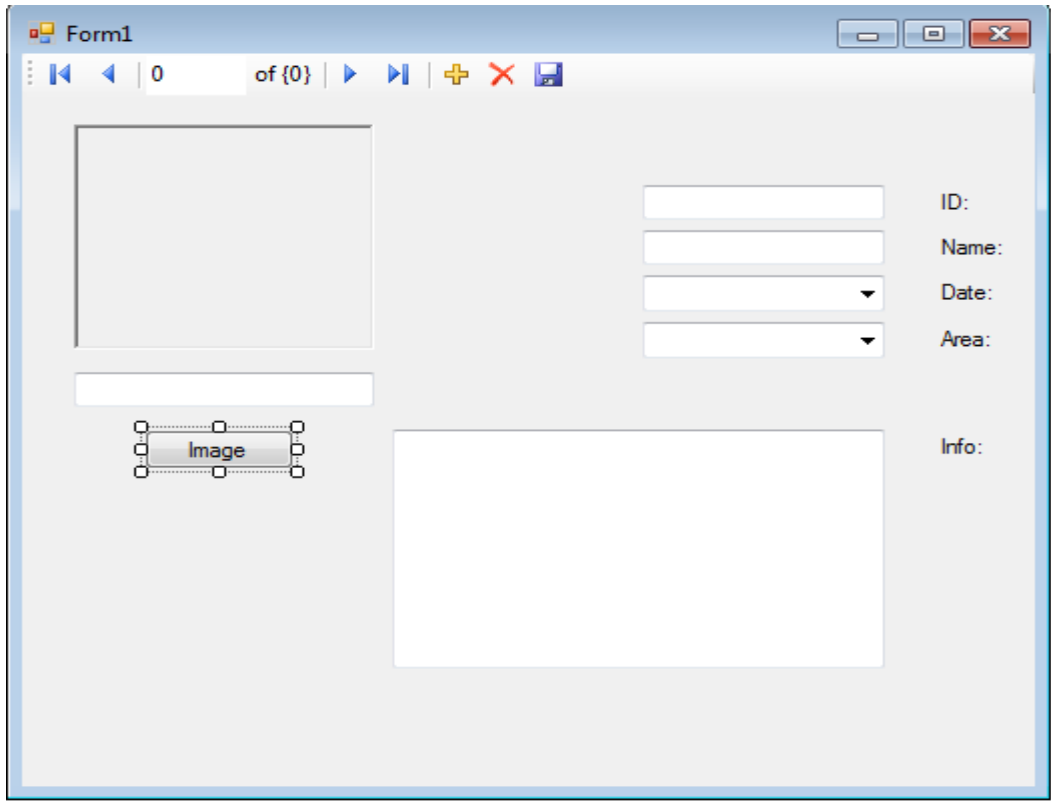

ثم نضع الأداة OpenFileDialog على الفورم من قائمة الادوات كما في الصورة

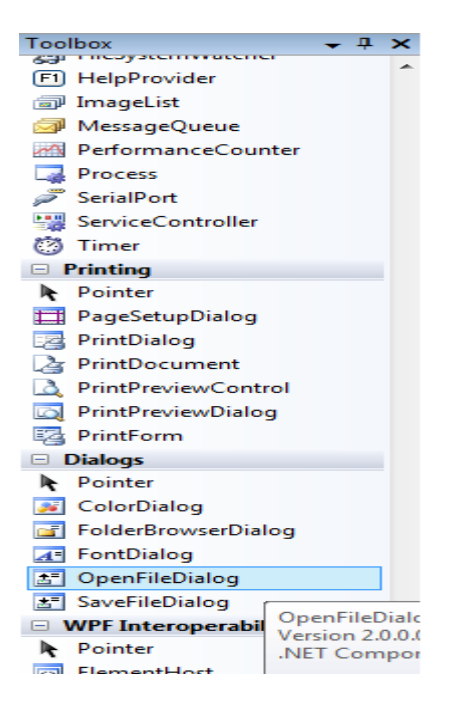

بعد إضافة الاداة نذهب الى امر Image

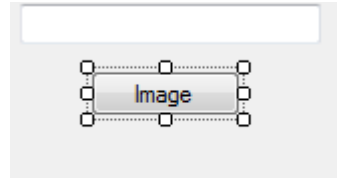

#### نقر مزدوج لتظهر لنا نافذة الكود الخاصة به ونكتب مايلي

Private Sub Button1\_Click (ByVal sender As System. Object, ByVal e As System. EventArgs) Handles Bu On Error Resume Next OpenFileDialog1.ShowDialog() TextBox1.Text = OpenFileDialog1.FileName ImagePictureBox.Image = Image.FromFile(TextBox1.Text) End Sub

### اذا قَمنا بتشغيل البرنامج عن طريق الضغط على F5 ونضغط على امر اضافة جديد ونضغط على Image ستظهر نافذة نختار الصورة المراد تحميلها ونضغط ok كما في الشكل

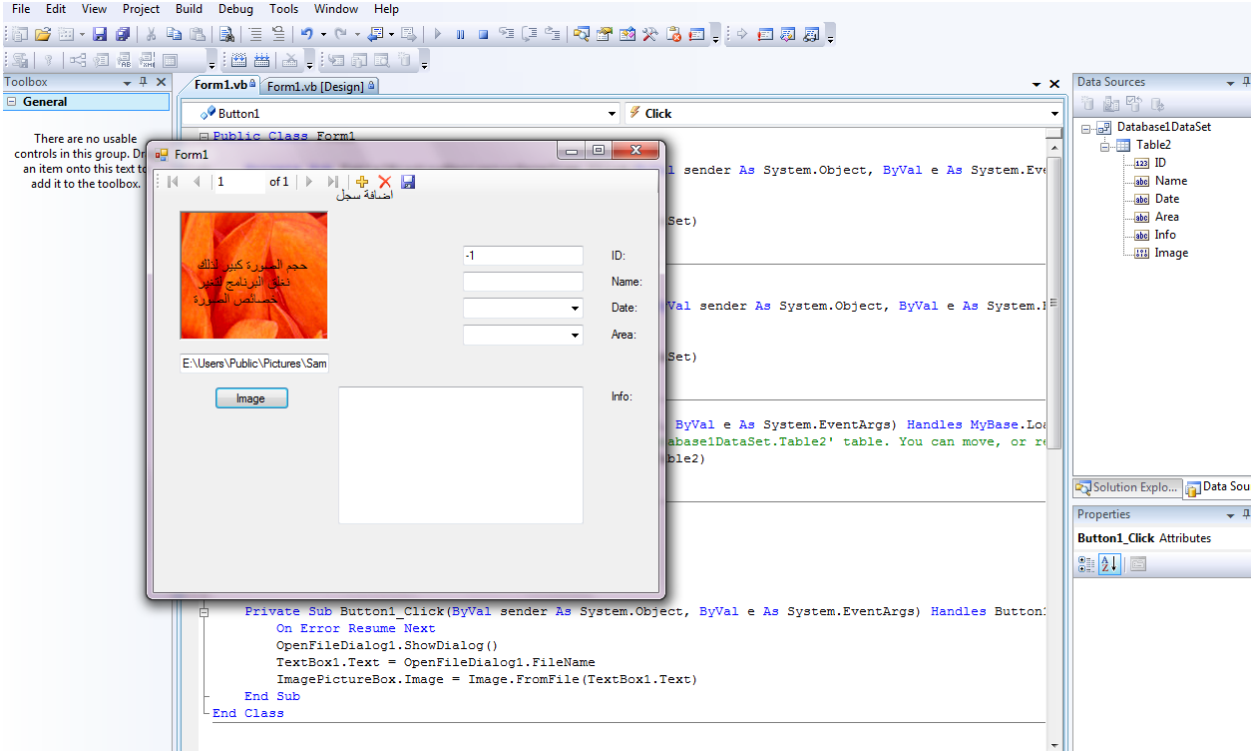

لكي نجعل الصورة تظهر بحجمها الطبيعي نعمل مايلي

. نذهب الى مربع الصورة وبزر الفارة اليمين نختار خصائص property ثم نذهب الى SizeMode َٔغيشِ يٍ Normal انى StretchImage ثى َشغم انبشَايج يٍ جذيذ َٔالحع ان الصور ظهرت بحجمها الطبيعي

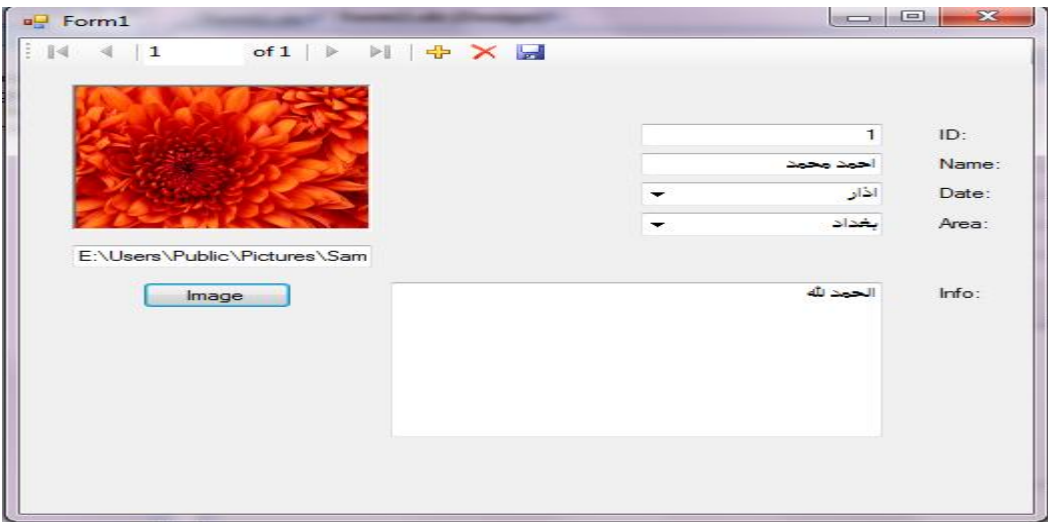

ستلاحظ عند إضافة سجل ستكون قيمة I= ID=

الكتابة داخل مربع النص من اليسار تستطيع تغير ها من الخصـائص

و لجعل قيمة I= I نختار الدانا سيت كما في الشكل

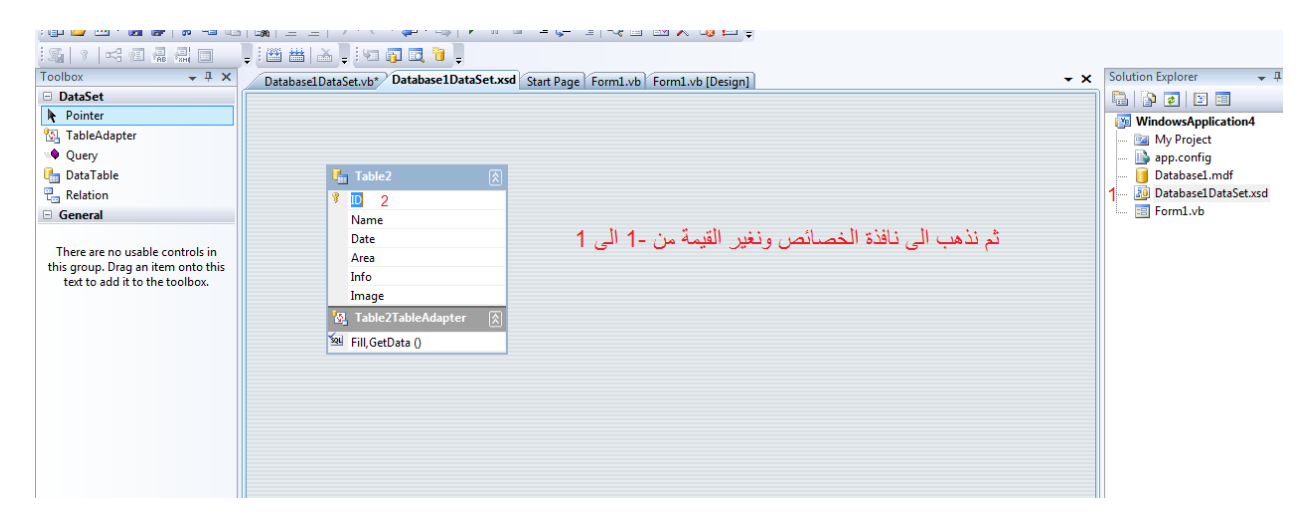

ثم نذهب الى الخصائص كما في الشكل

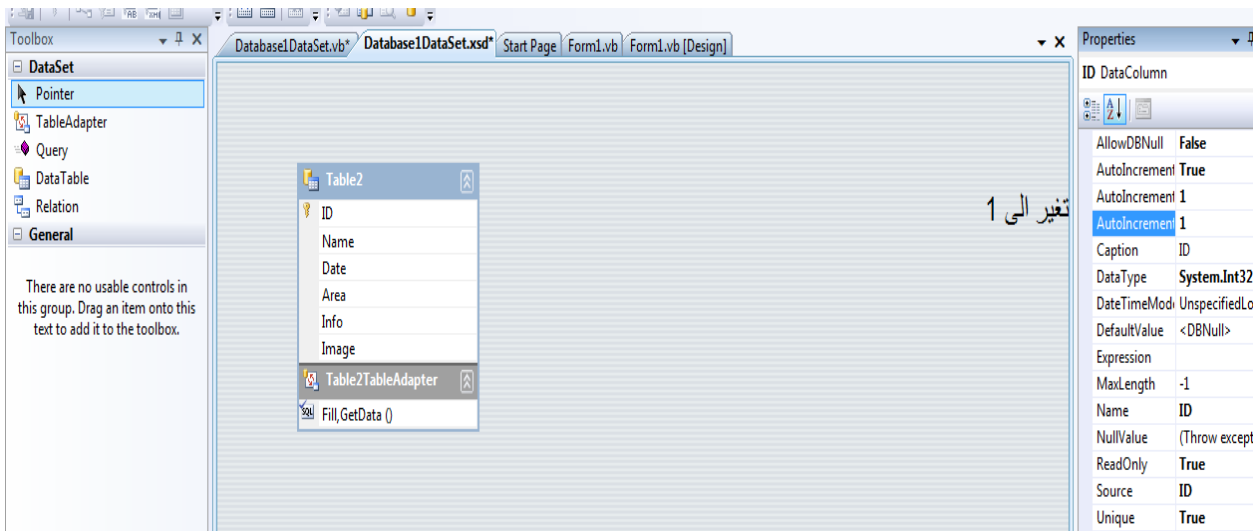

شغل البرنامج من جديد واضف جديد ستلاحظ قد تغيرت القيمة ال1

<u>ملاحظة</u> اذا اردت ان لايظهر مربع النص الخاص بمسار الصورة يمكن عمل مربع النص  $Visible = false$ 

<u>ملاحظة</u> ينصح باز الة امر الحذف من البرنامج

ملاحظة في كل مرة تشغل البرنامج تقوم بملي الحقول من جديد بعد الحفظ لذلك يجب تغير خاصية copy to output لقاعدة البيانات الى Copy if newer كما في الصورة

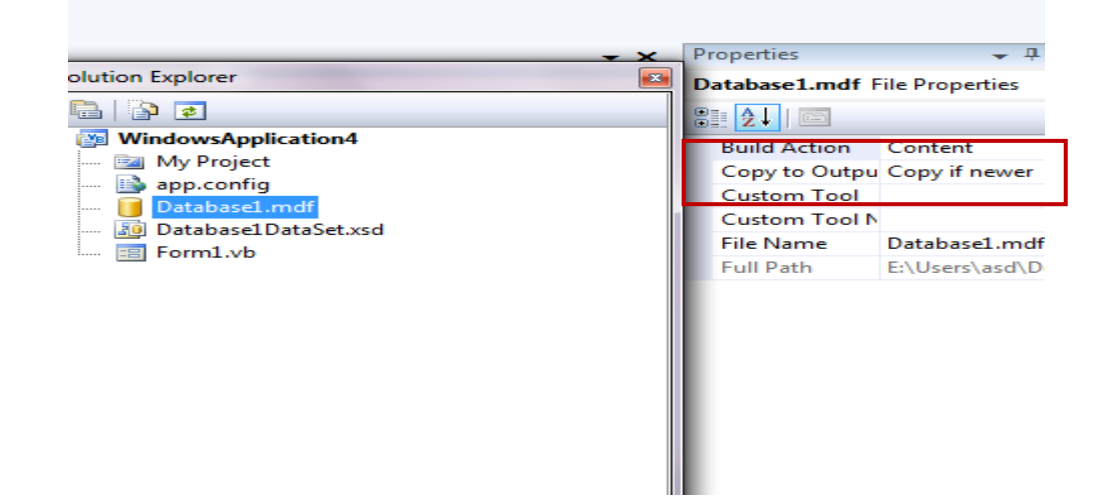

الان نقوم باضافة امر التالي والسابق والاول والاخير وطباعة سجل الى النموذج او الفورم كما في الشكل

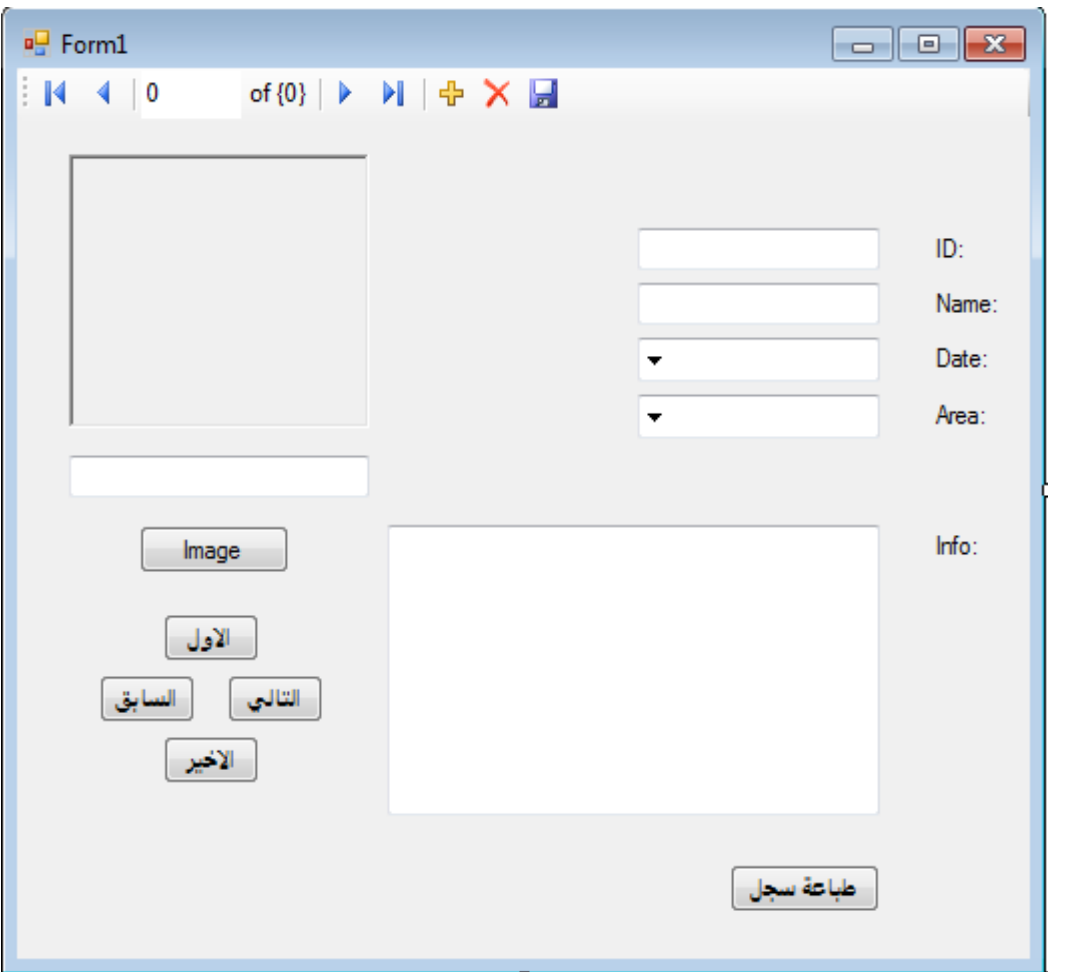

## نذهب الى الكود ونكتب كالتالي لكل امر بعد النقر عليه

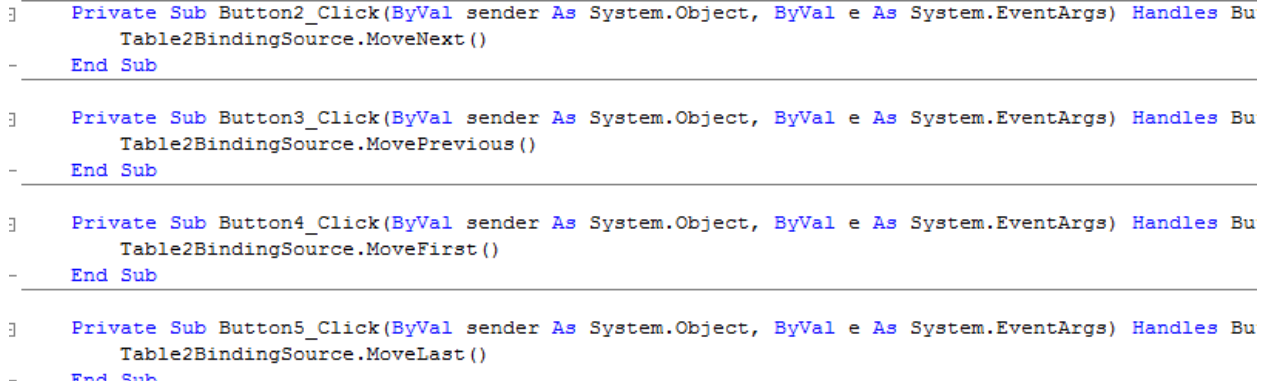

## لطباعة الفورم او النموذج نقوم باضافة الاداة printform من toolbox وكالتالي

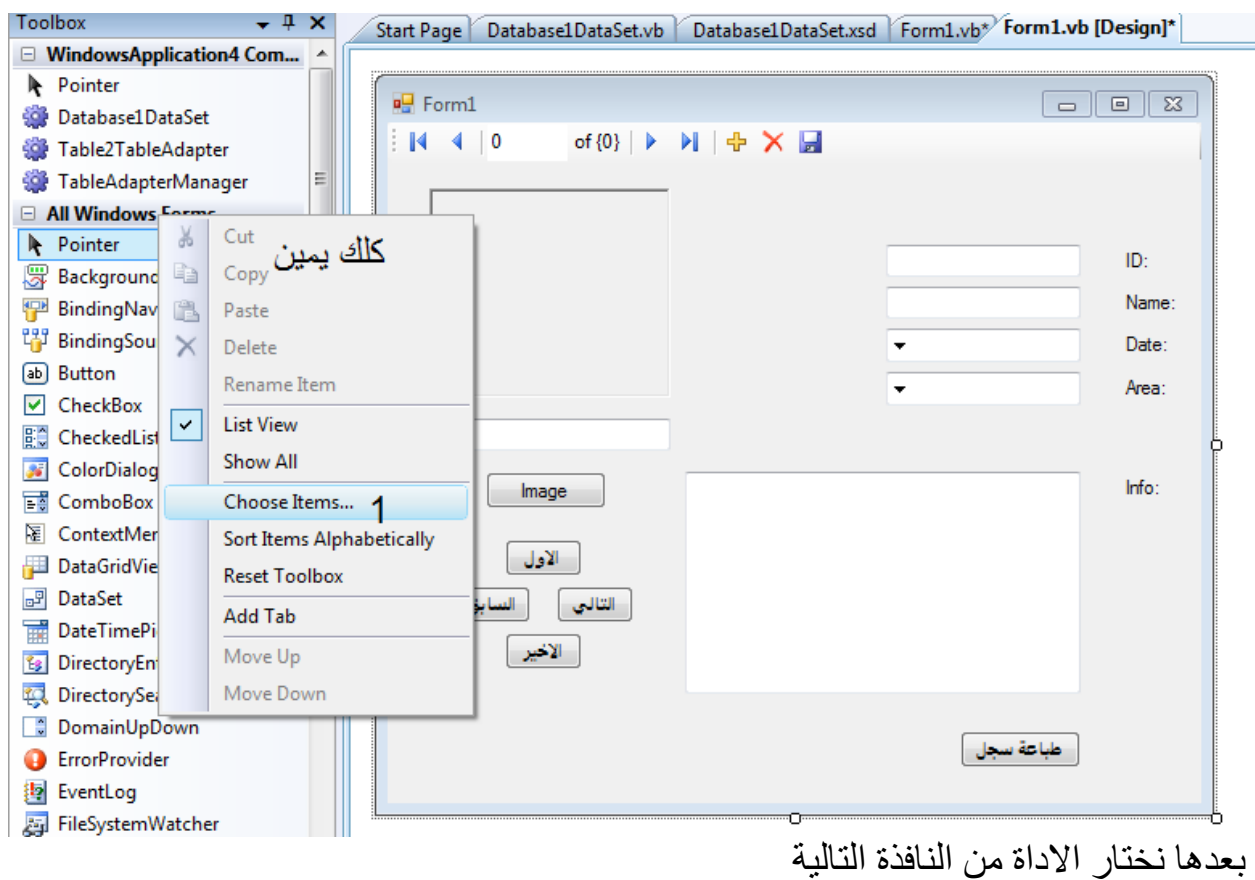

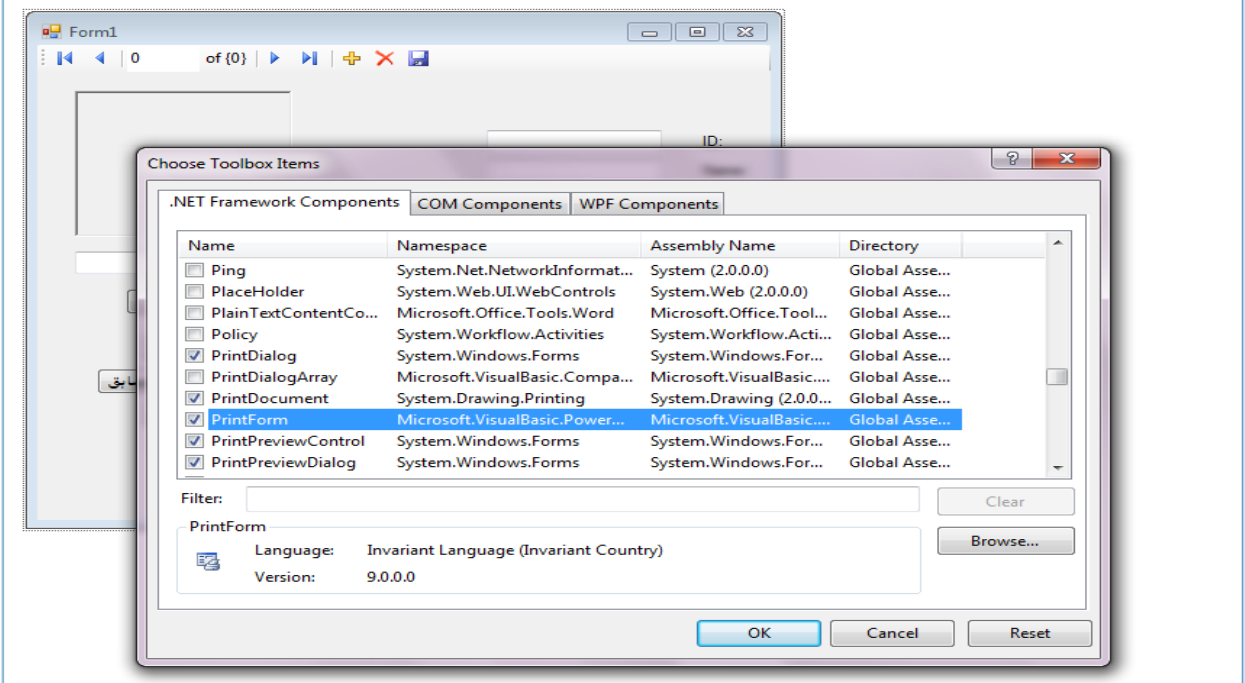

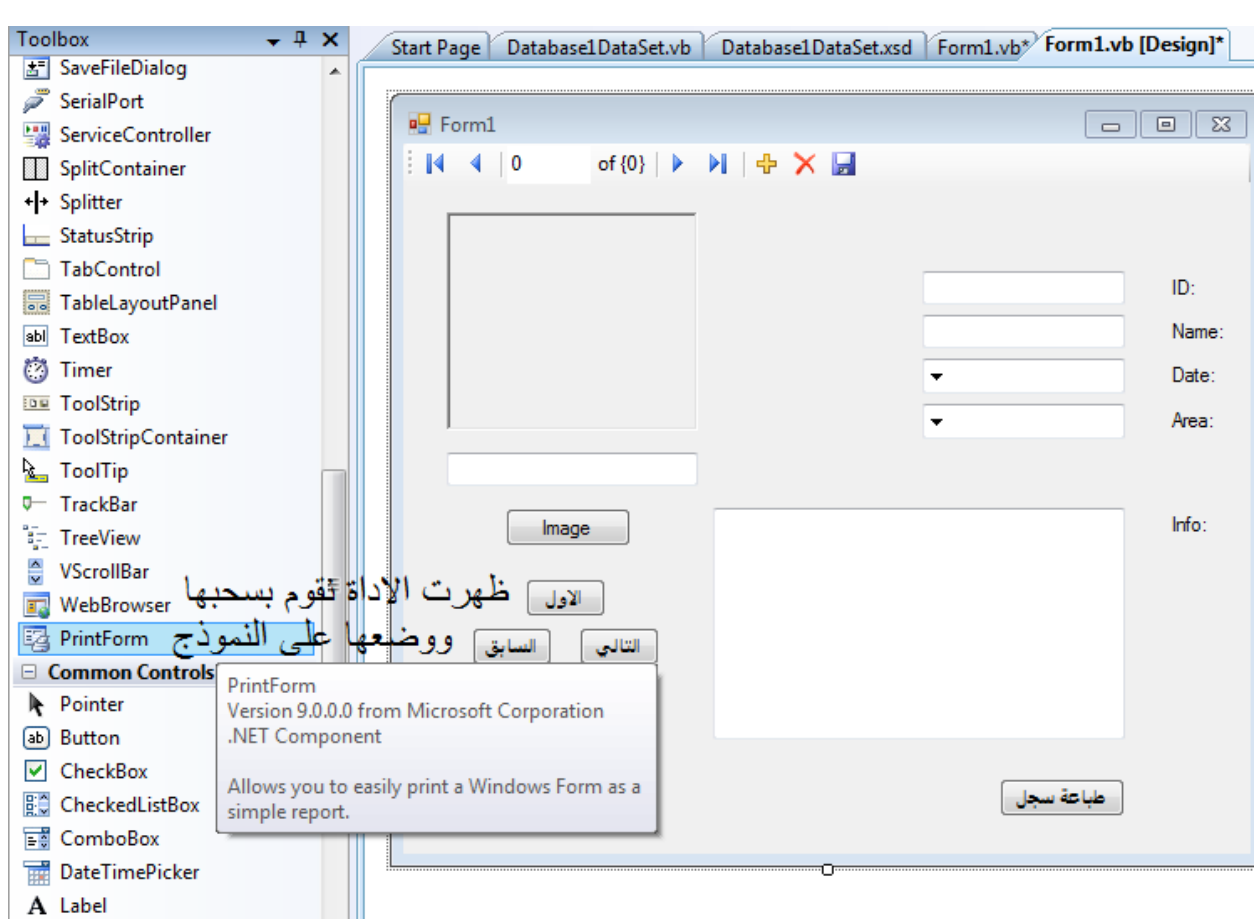

#### نقوم بسحب الاداة ووضعها على النموذج

ثم نكتب الكود التالي في امر طباعة سجل

Me. PrintForm1. PrintAction = Printing. PrintAction. PrintToPreview Me. PrintForm1. Print (Me, PowerPacks. Printing. PrintForm. PrintOption. FullWindow)

ثم نشغل البرنامج ونضغط طباعة سجل

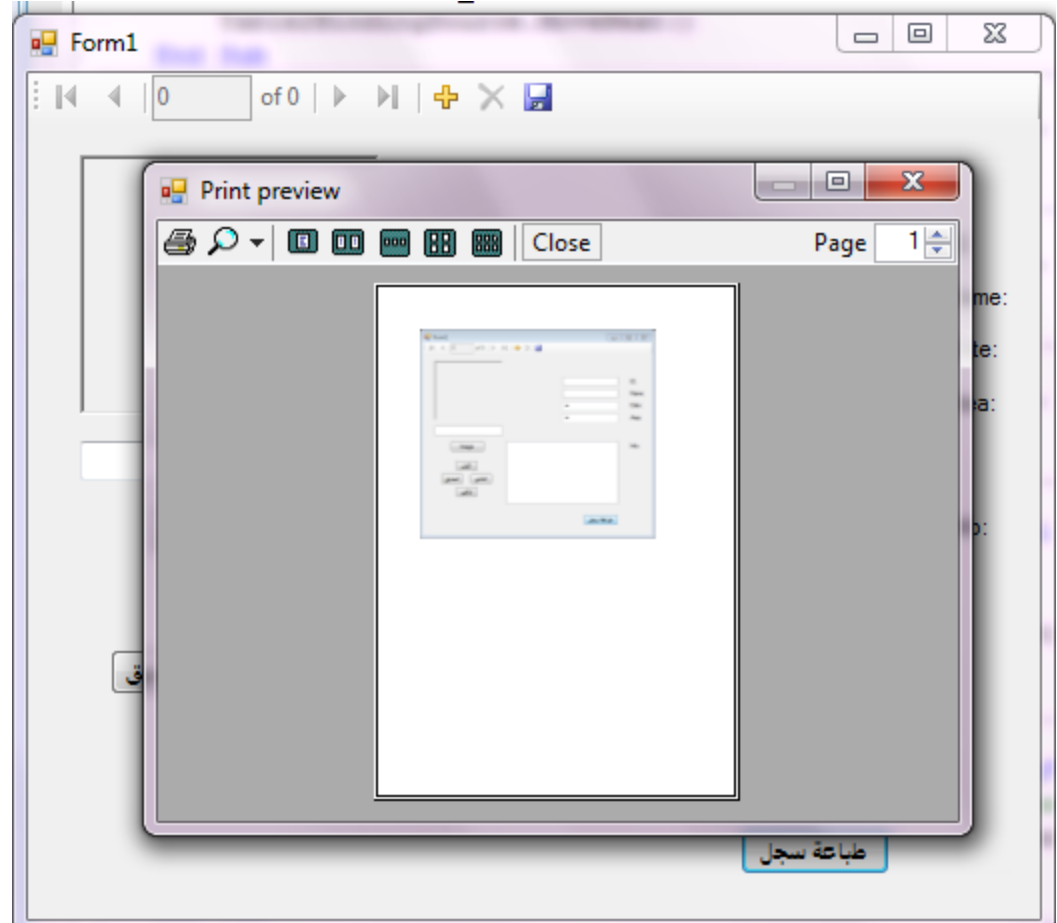

. الان نقوم باضافة امر بحث الى الفورم ليكون بالشكل التالي

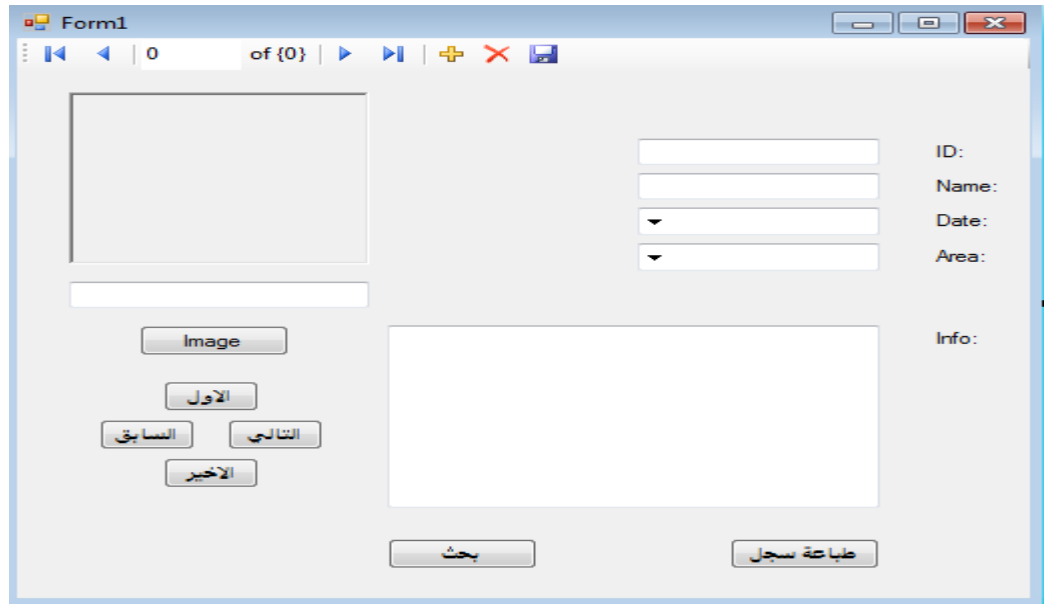

**ًقْم ببضبفت فْسم صذيذ للوششّع كوب في الظْسة الخبص بؼوليت البحذ**

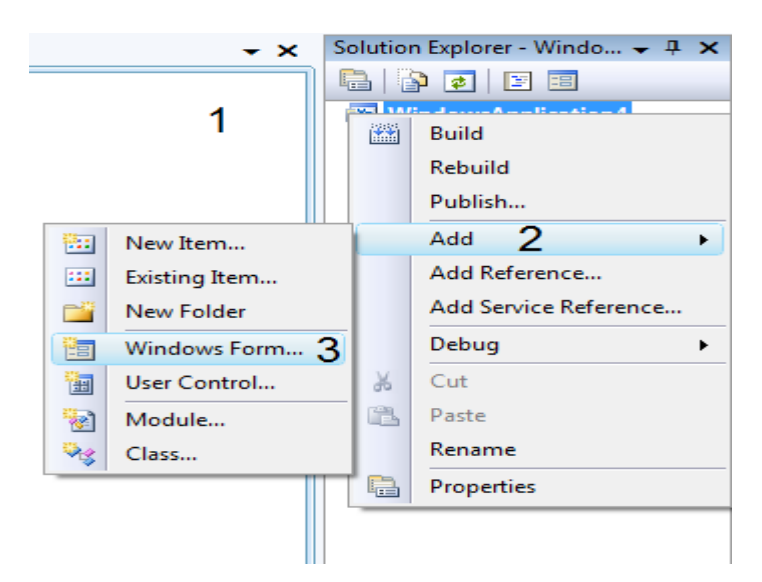

بعد ظهور الفورم الجديد نقوم بسحب الداتا كريد الى الفورم ثم نغير خاصية Right to left **الٔYes كوب في الظْسة رن ًضغ هشبغ ًض ًّغيش خبطيت الكخببت الٔ right**

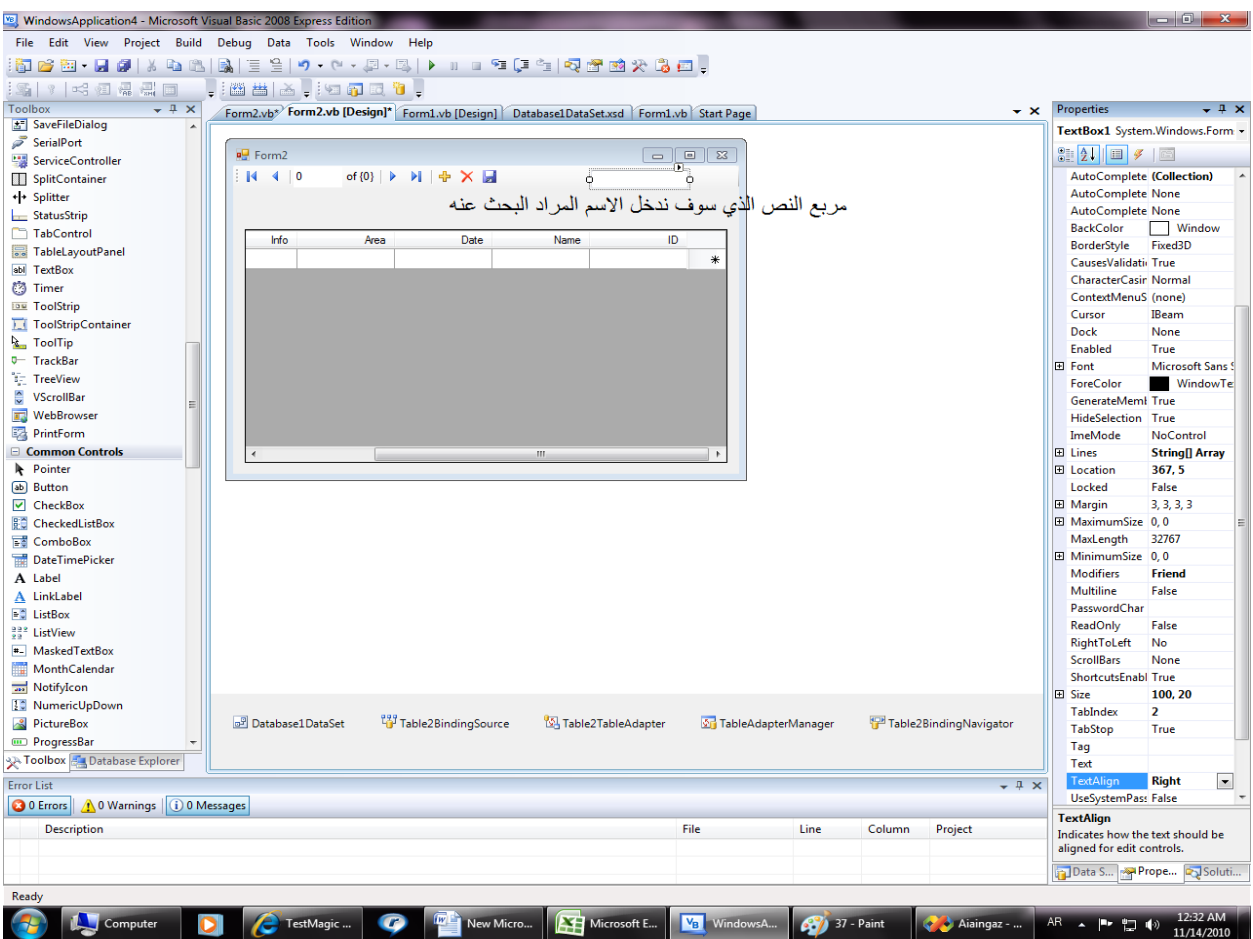

#### يجب اولا ان نقوم بانشاء Query الخاص بعملية البحث نختار الداتا سيت كما في الصورة

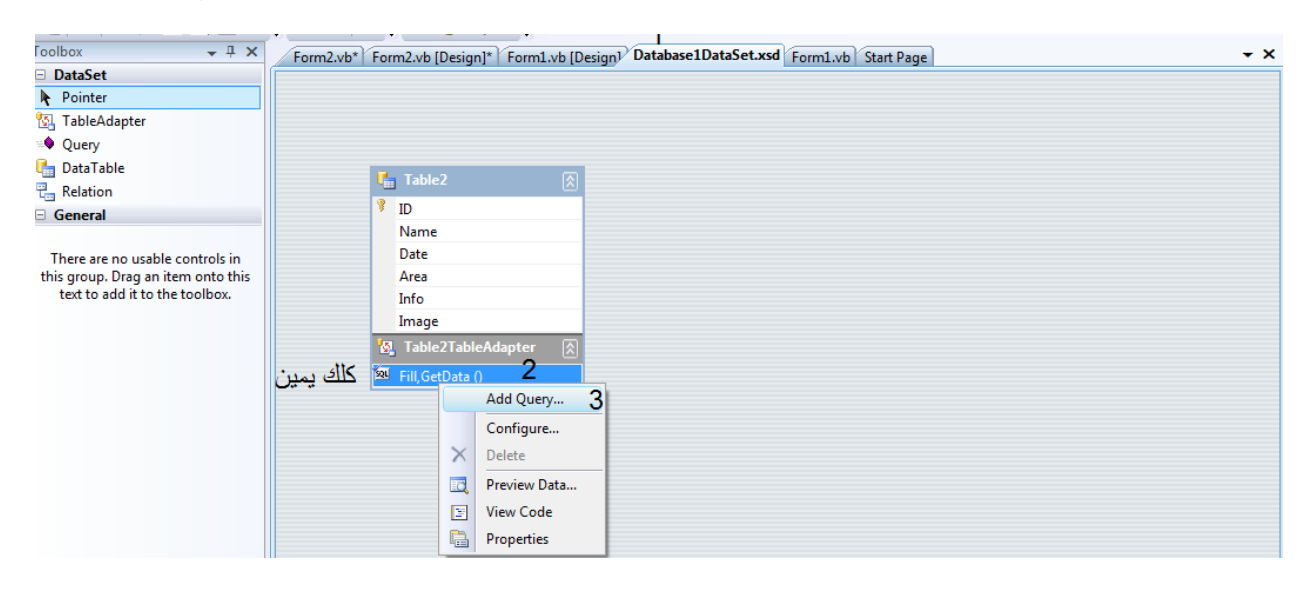

## تظهر نافذة اخرى نضغط next ثم next

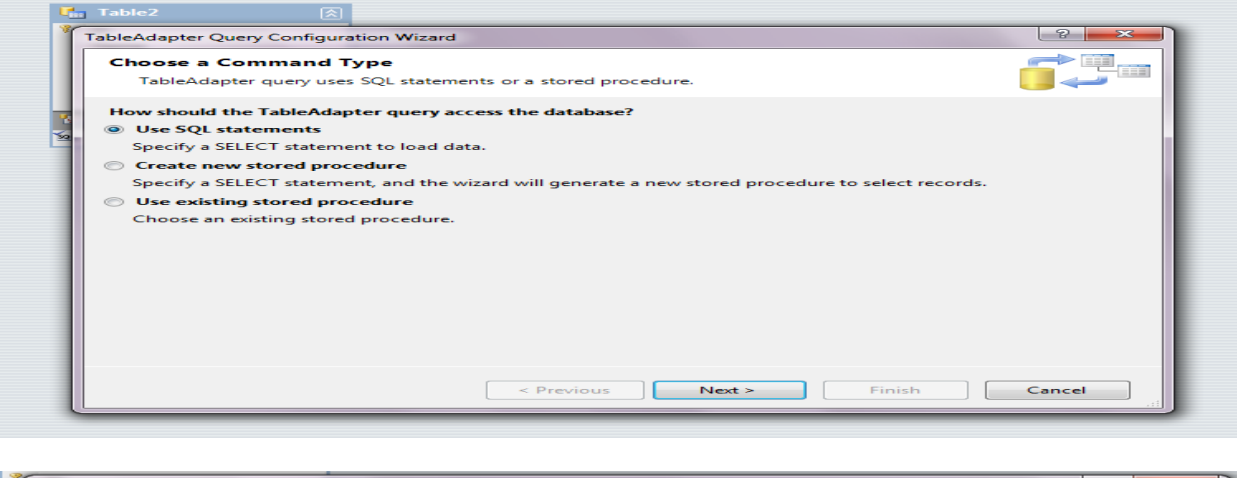

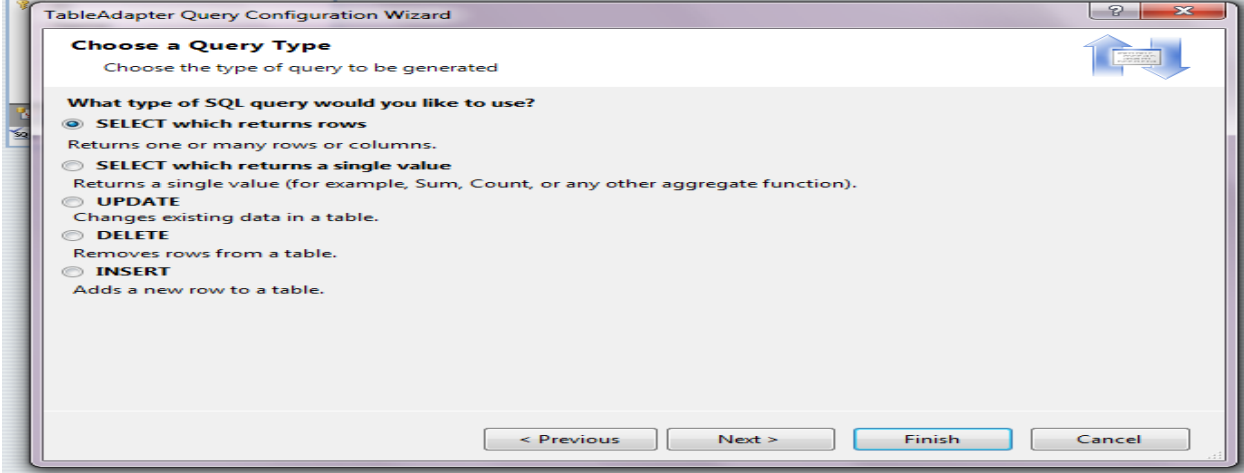

## **رن ًضغظ Builder Query**

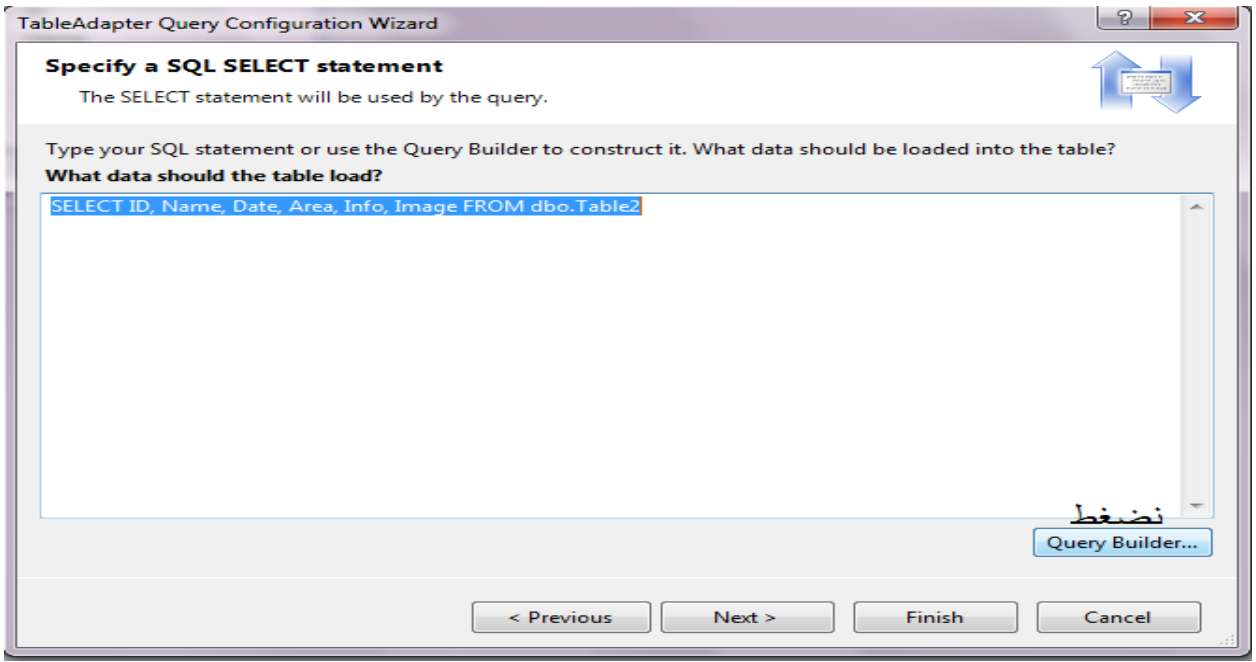

**حظِش لٌب ًبفزةBuilder Query ًكخب في حقل Name هب يلي في هشبغ filter الضولت الخبليت** 

**LIKE @Name +'%'**

كما ف*ي* الصورة ثم ا**ضغط ok ثم next** 

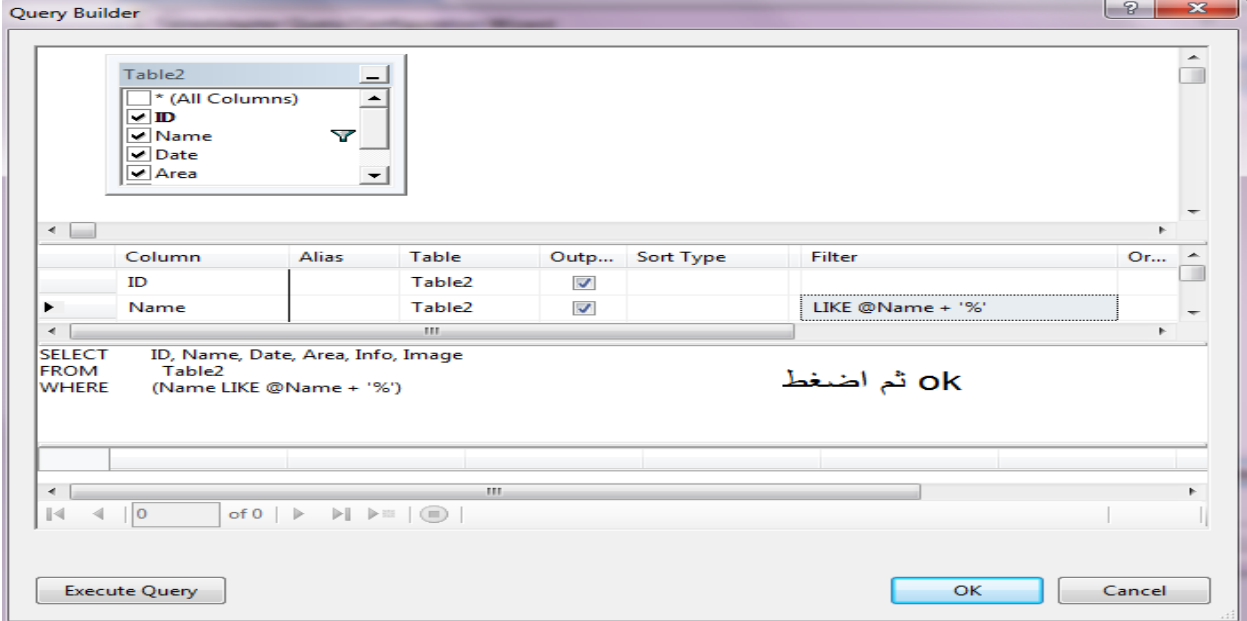

## تْمِ اكتبِ فِي النَّافِذَةِ التاليةِ بِعد كلمةِ FillBy كلمةِName تْمِ اضغطِ Finish

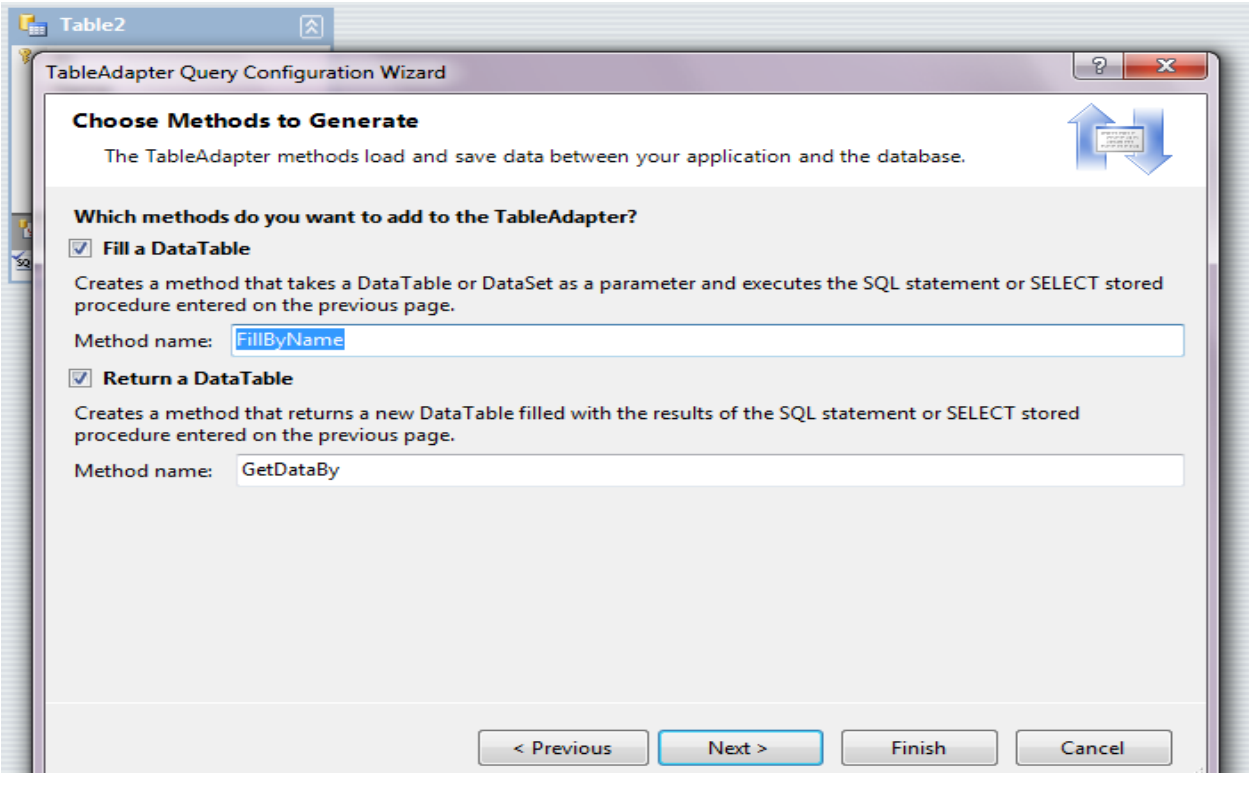

ستلاحظ انه تم اضافة Query الى الداتا سيت

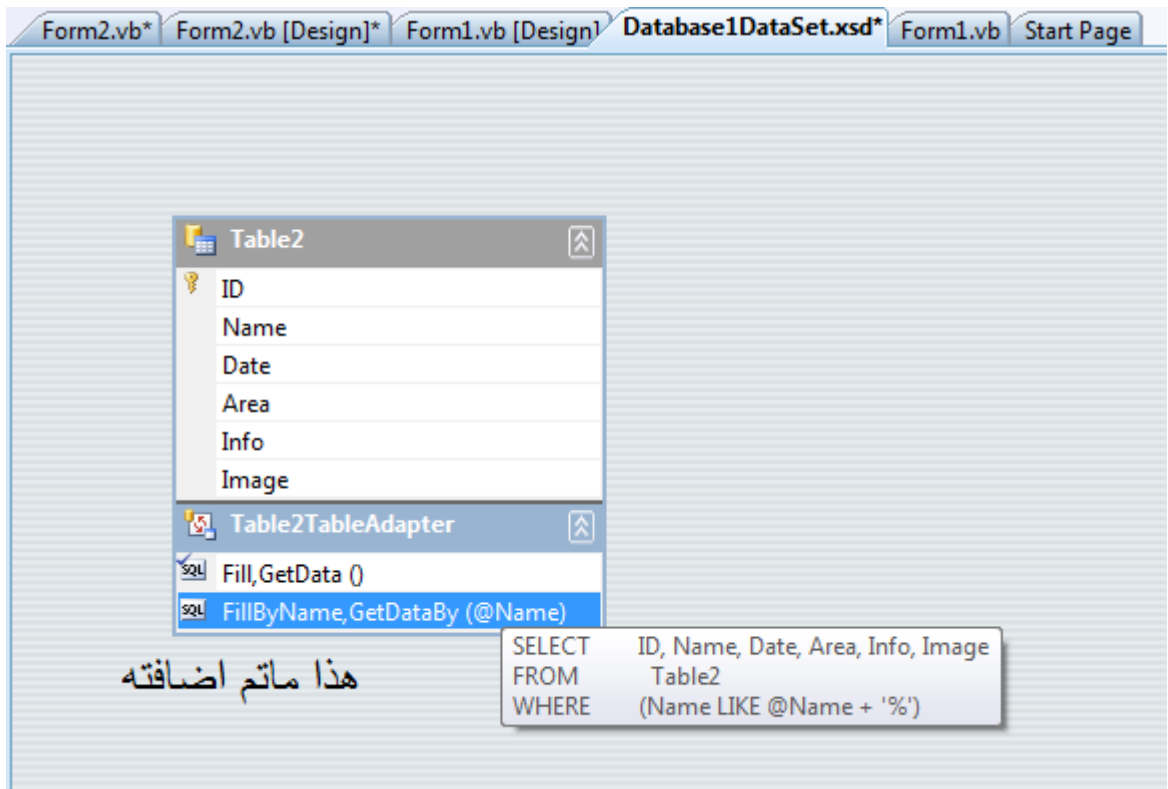

#### **ًؼْد الٔ الٌوْرس الخبص ببلبحذ 2Form رن ًخخبس هشبغ الٌض ًّكخب فيَ الكْد الخبلي**

Private Sub TextBox1 TextChanged(ByVal sender As System.Object, ByVal e As System.EventArgs) Hand Try Me.Table2TableAdapter.FillByName(Me.Database1DataSet.Table2, TextBox1.Text) Catch ex As System. Exception كود البحث بعد عمل فلتر بواسطة الاسم'' (System.Windows.Forms.MessageBox.Show(ex.Message End Try End Sub

#### **رن ًؼْد الٔ 1Form الٔ االهش بحذ ًّكخب فيَ الكْد الخبلي**

Private Sub Button7 Click (ByVal sender As System. Object, ByVal e As System. EventArgs) Handles B Form2. Show() End Sub

**الخبص ببظِبس ًوْرس البحذ**

نقوم بتشغيل البرنامج بالضغط على F5 ثم نقوم باضافة البيانات وتجربة البرنامج كما ف*ي* **الصورة** 

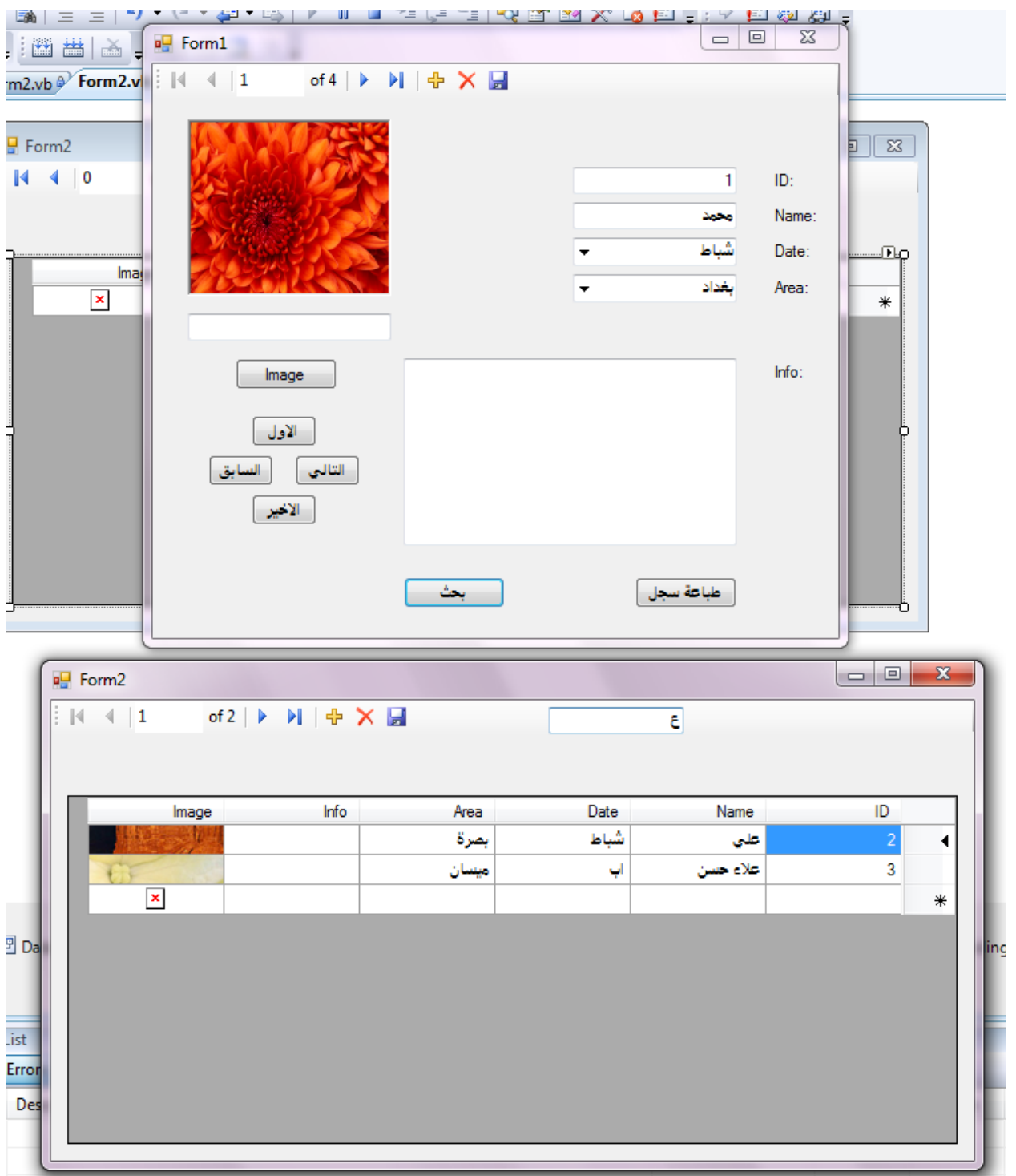

الحمد لله

نغلق البرنامج ثم نعود الى Form1 ونضع فيه امر طباعة تقرير كالتالي

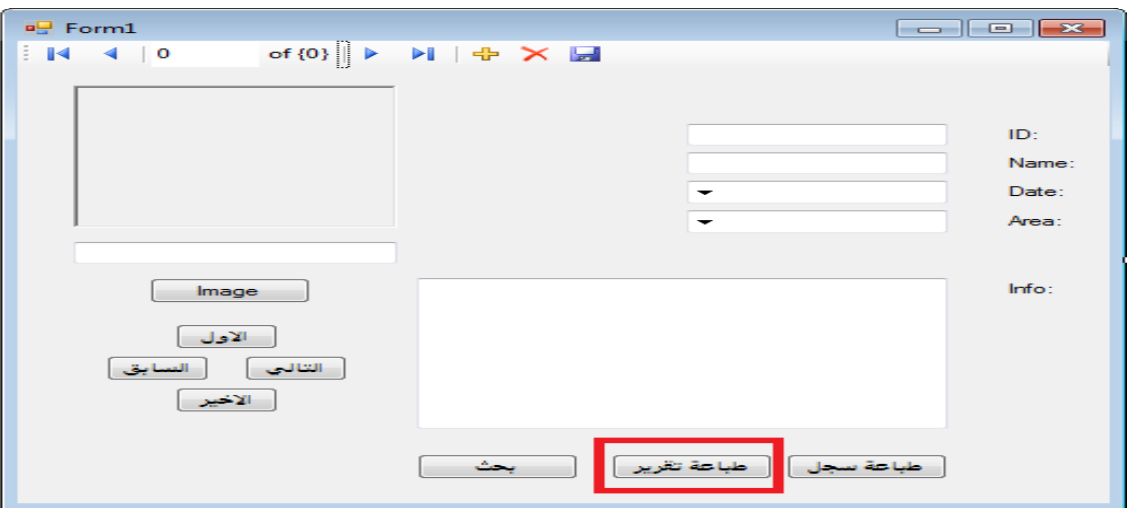

## تُم نقوم باضافة Formالى البرنامج ونسمه FormPrint

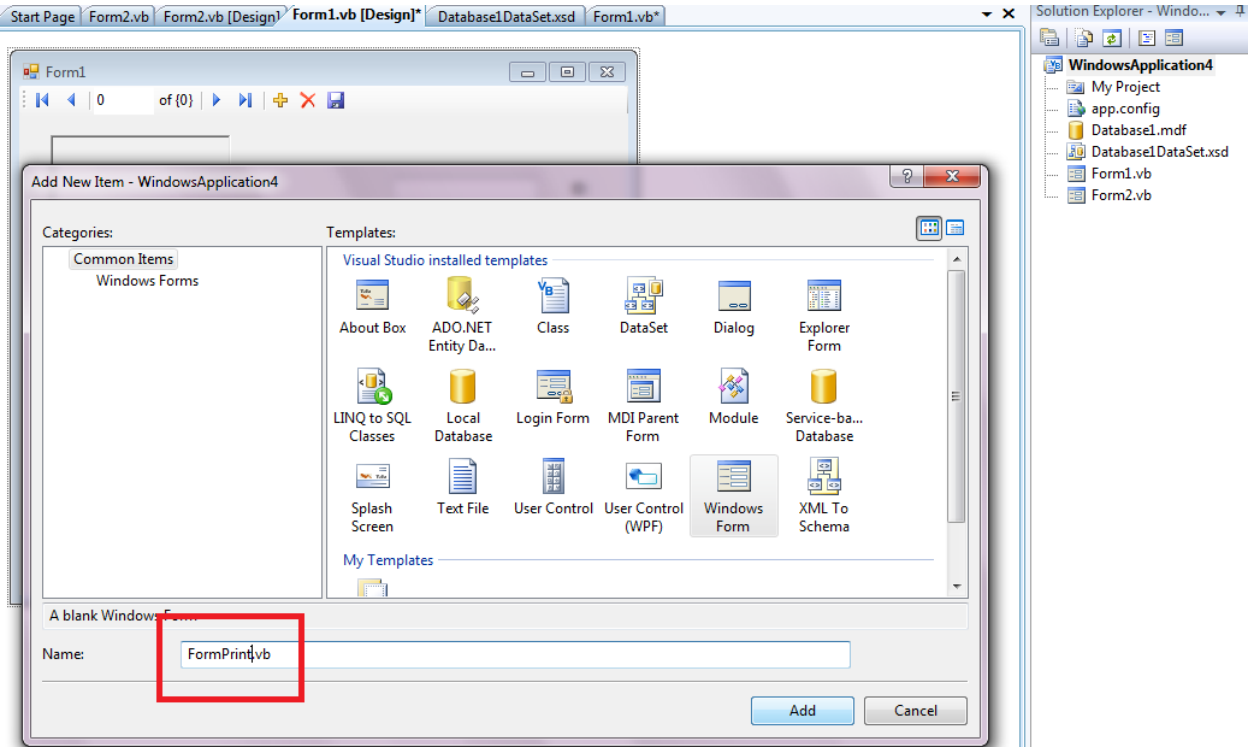

ثم نضع في الفورم الاداة MicrosoftReportViewer من شريط الادوات ثم اتبع مافي<br>الصورة

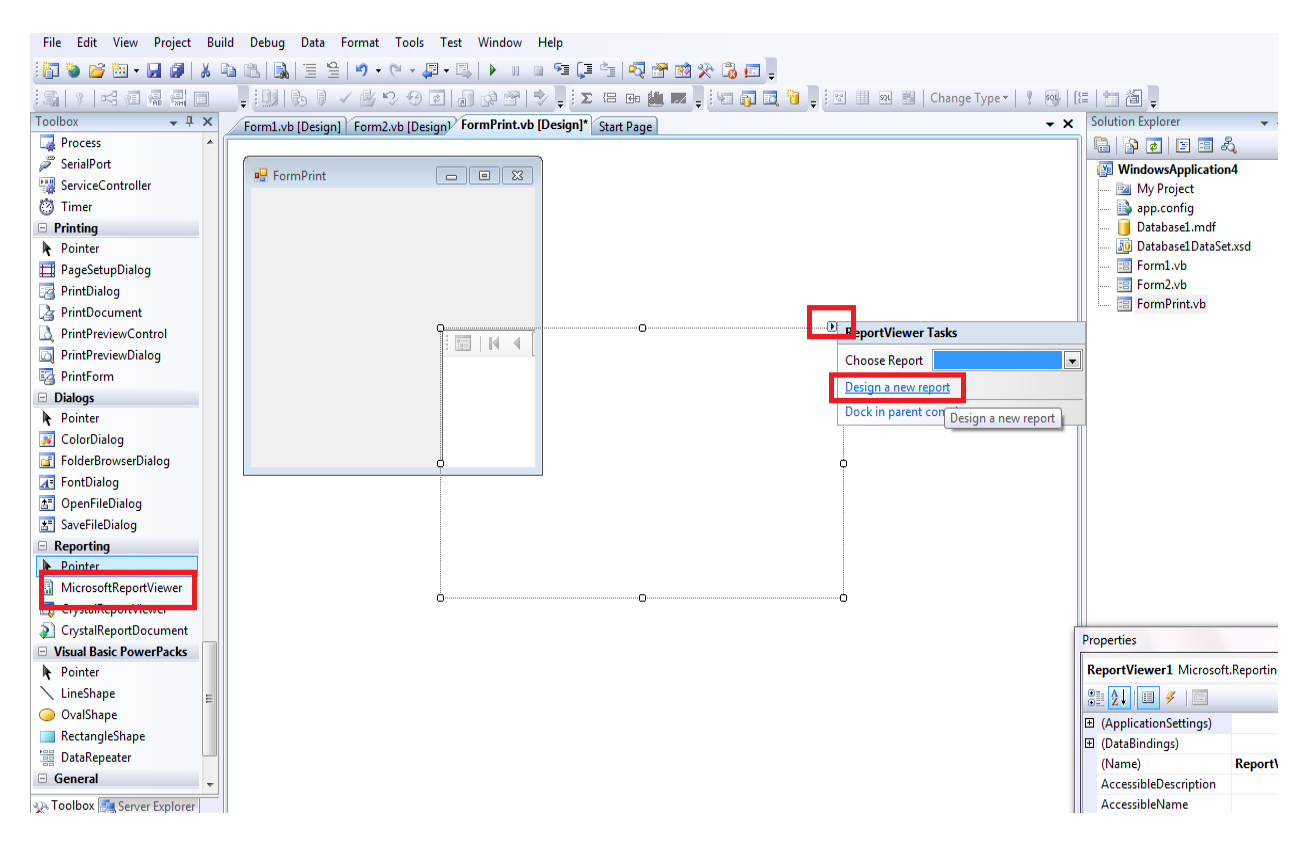

#### **حظِش لٌب ًبفزة ReportWizard رن اضغظ next رن next رن next**

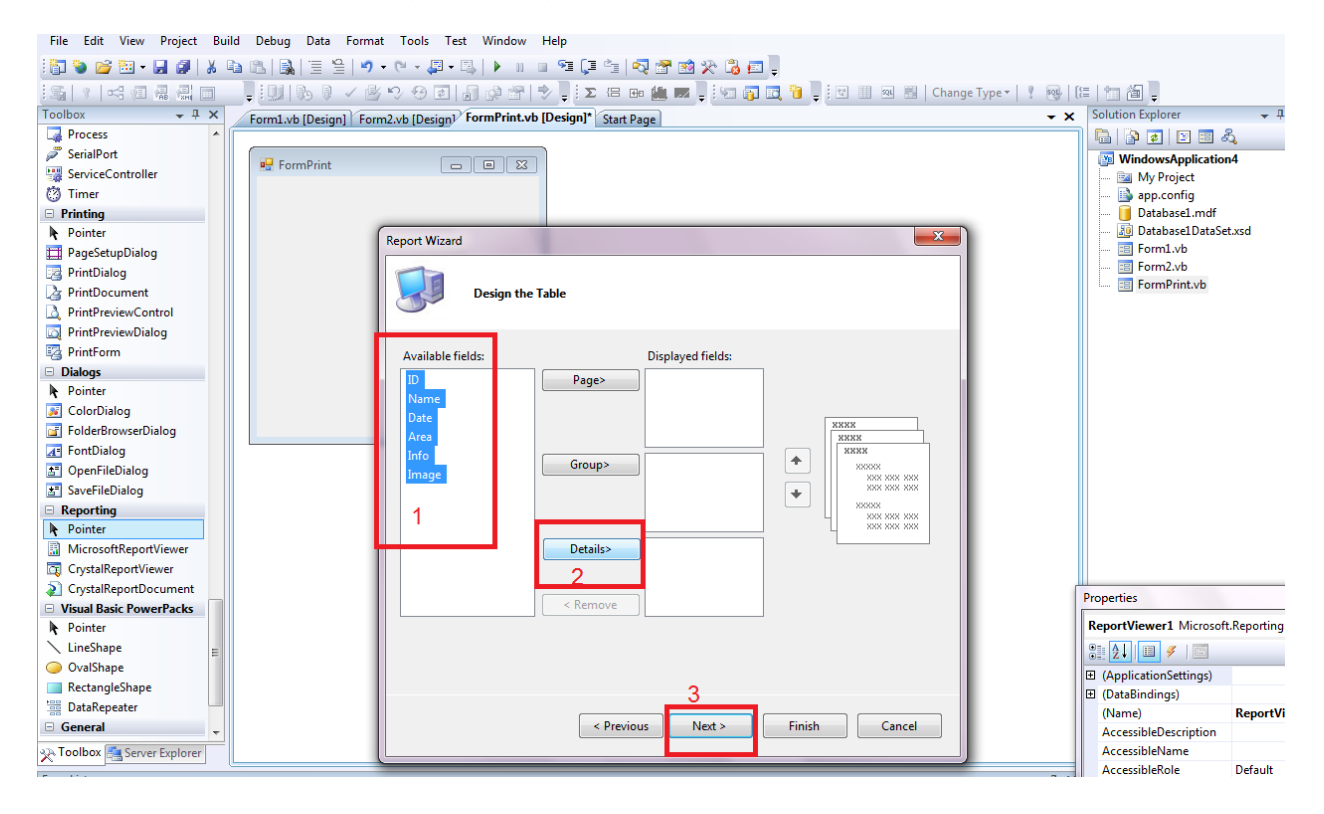

#### **رن اضغظ next رن next رن Finish**

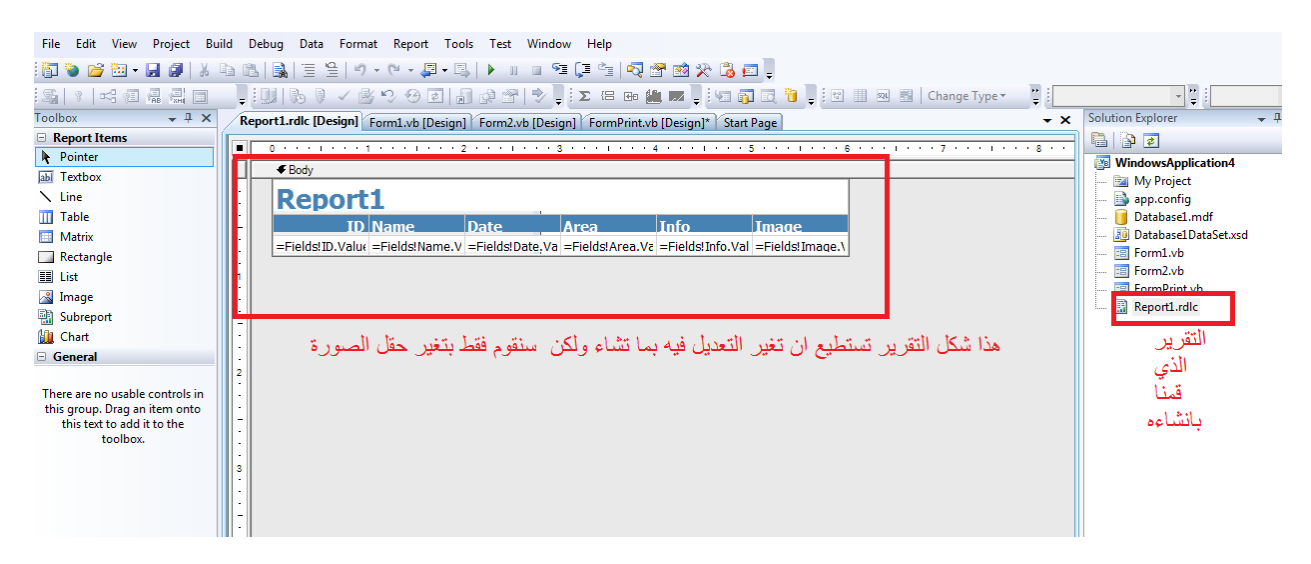

#### الا*ن* نقوم بسحب من قائمة ReportItem مربع الصورة ونضعه تحت اسم الحقل Image

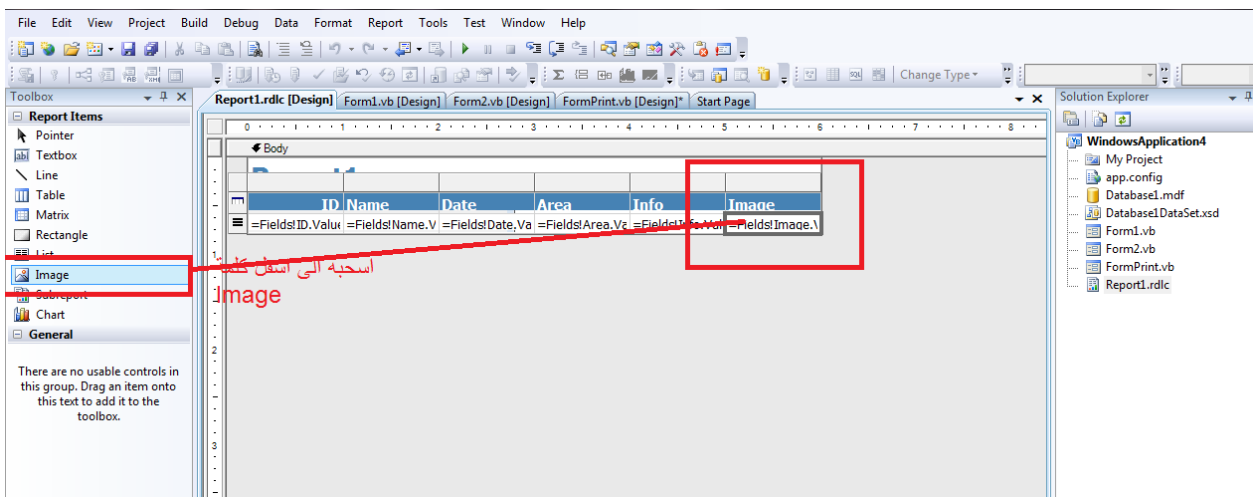

الا*ن* نذهب الى قائمة الخصائص الخاصة بمربع الصورة ونعمل التال*ي* 

- **ً.غيش source الٔ Databaze**
	- **ًغيش sizing الٔ Fit**
- **image/png ٔال MIMEType غيشً**
- **Fields!Image.Value حقل ٔال Value غيشً**

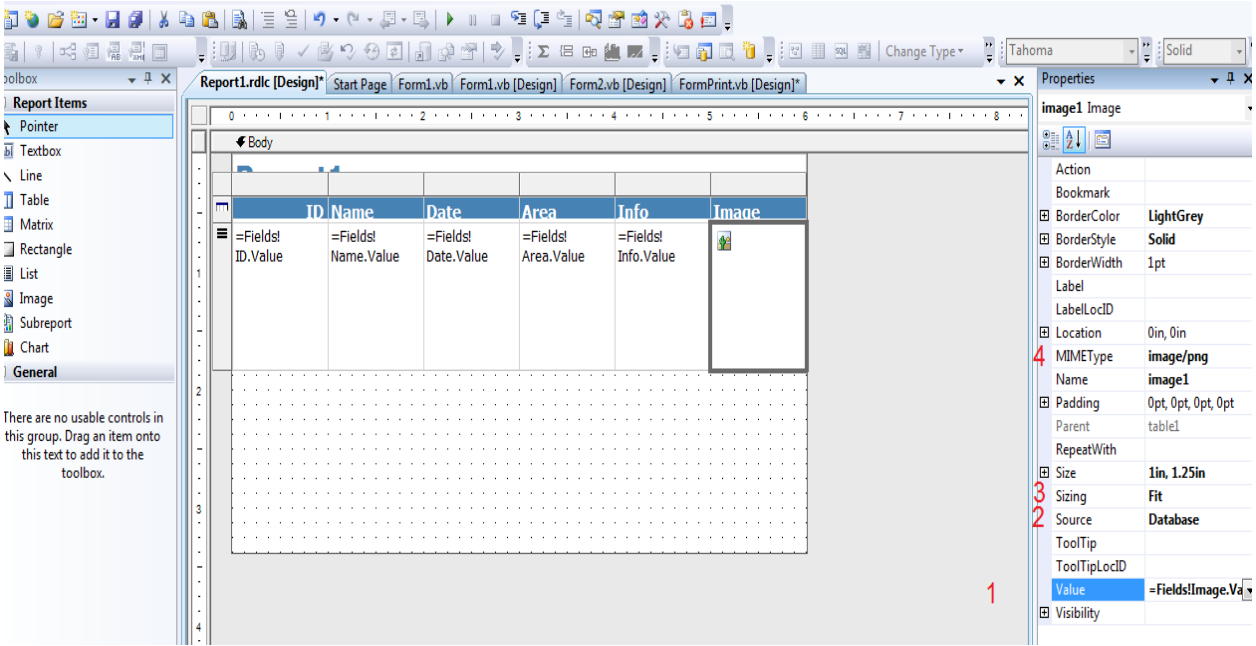

#### ثم نعود الى FormPrint ونعمل التالي

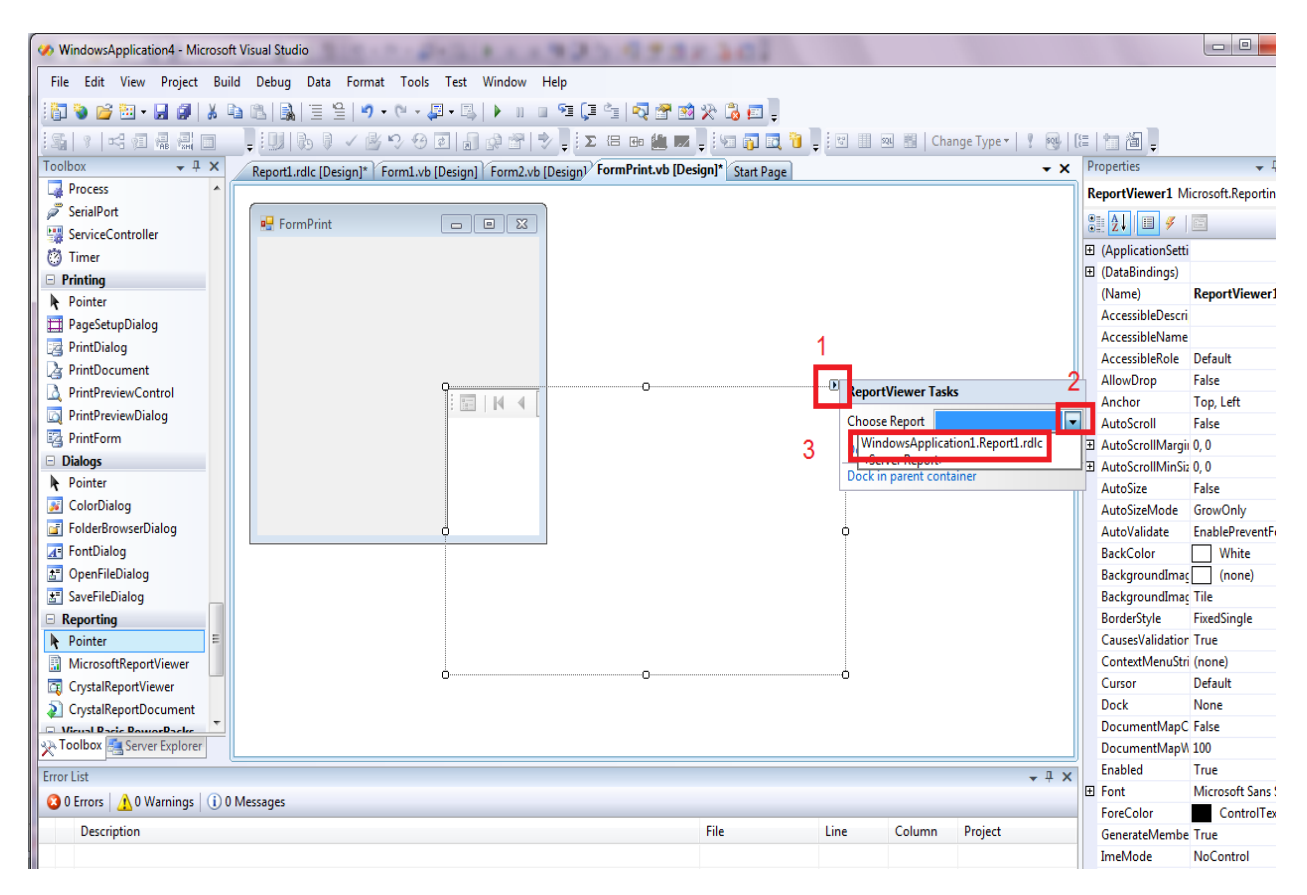

في الخطوة الثالثة اختر التقرير ثم قم بتعديل النموذج

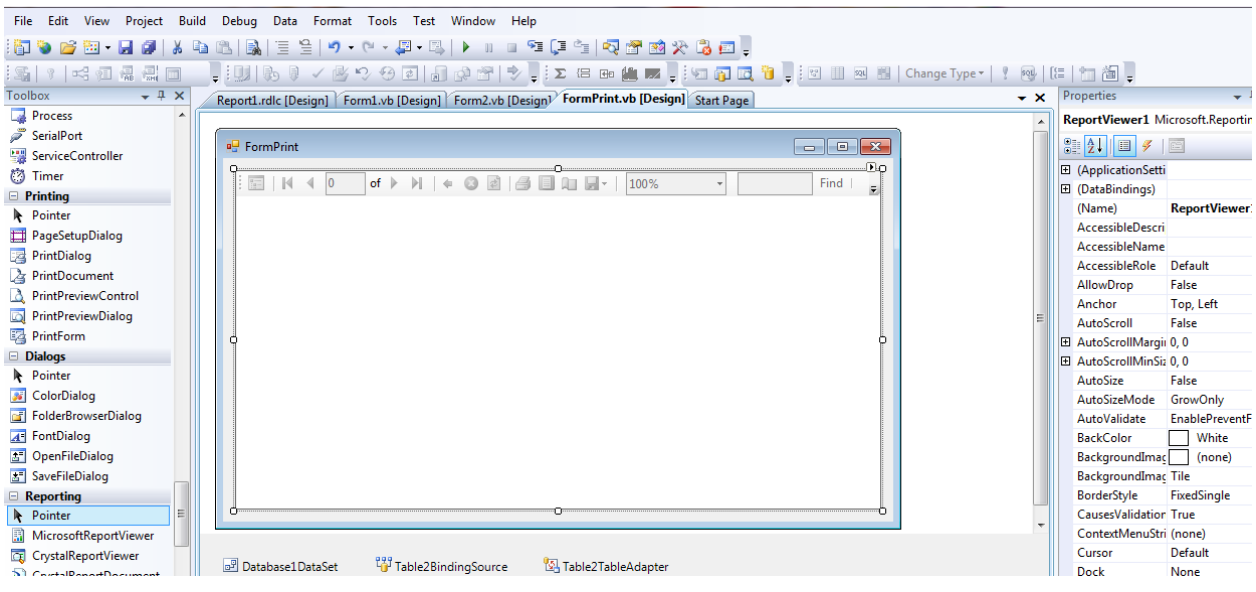

## بعدها نعود الى Form1 ونقوم بوضع الكود التالي في الامر طباعة تقرير

FormPrint.ShowDialog()

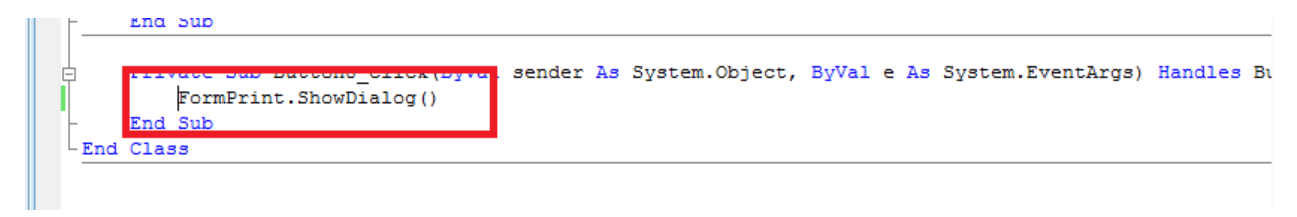

قم بتنفيذ البرنامج ثم اضغط على طباعة تقرير

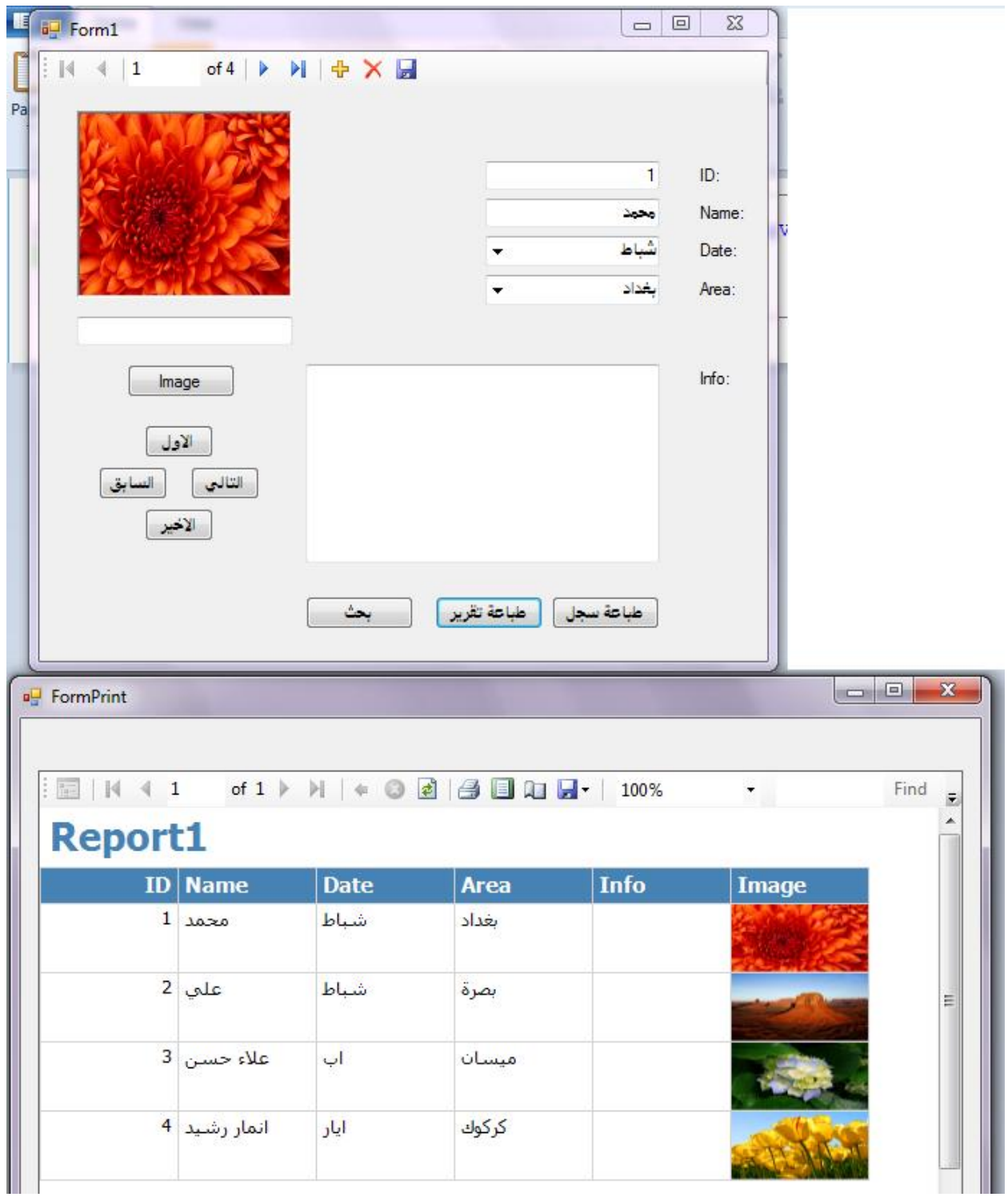

يمكنك تغير الخصائص للتقرير واتجاه الكتابة واسم التقرير ك<mark>يف</mark>ما تشاء

# **االى سٌقْم بْضغ comboBox في FormPrint لٌقْم بؼشع البيبًبث حسب الشِش**  ثم نقوم بت<del>ع</del>بئتها بالاشهر كالتال*ي*

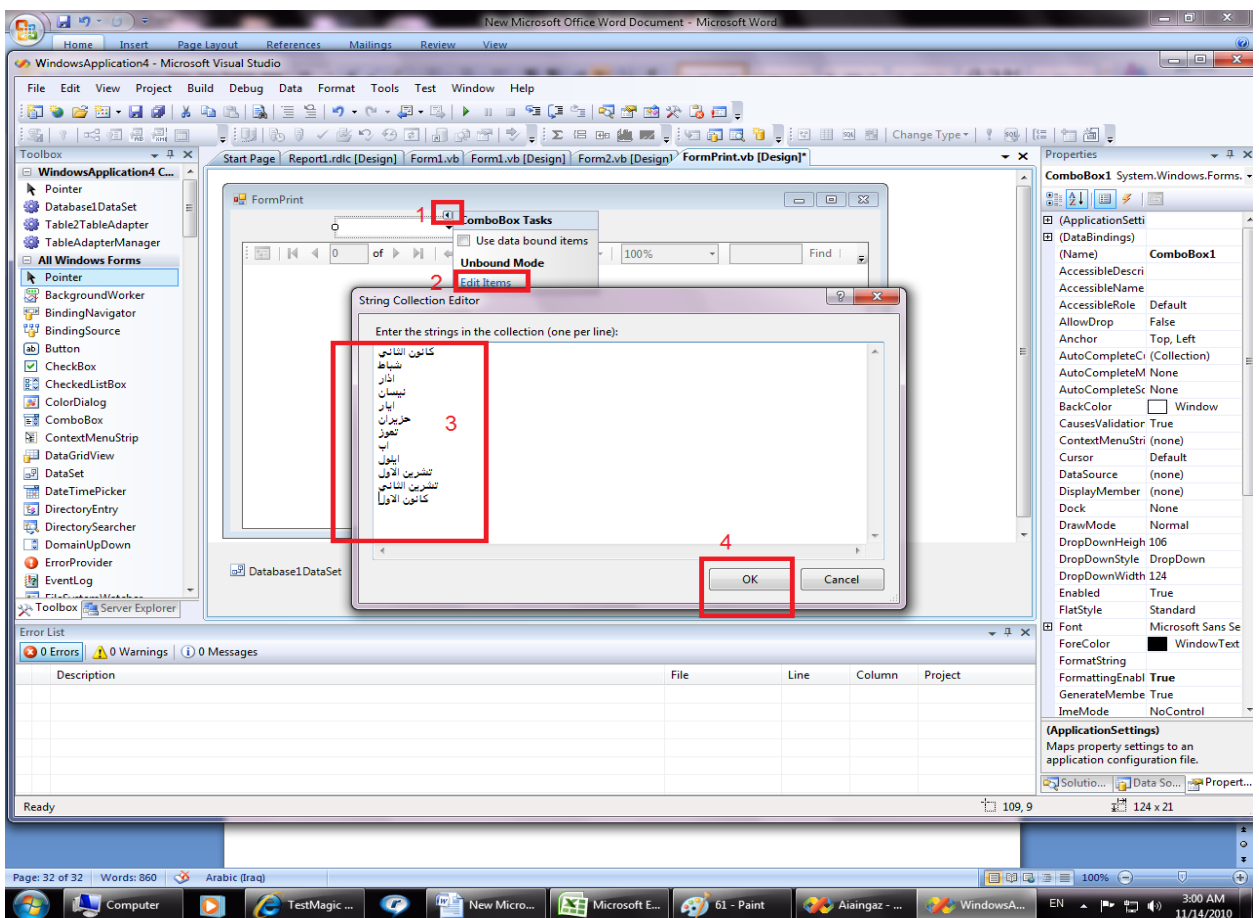

## **ًزُب الٔ الذاحب سيج ًّقْم ببًشبء Query**

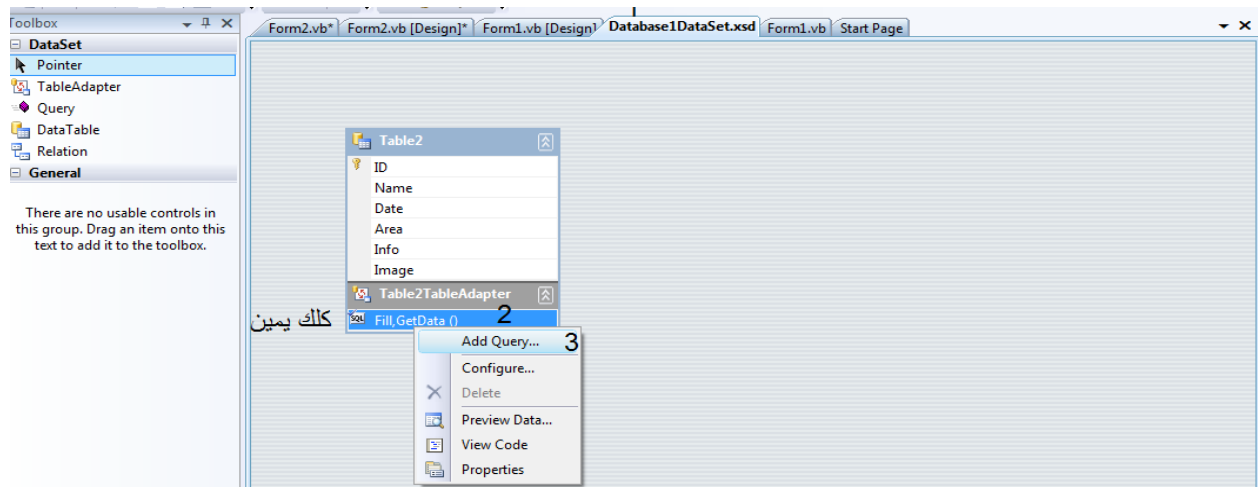

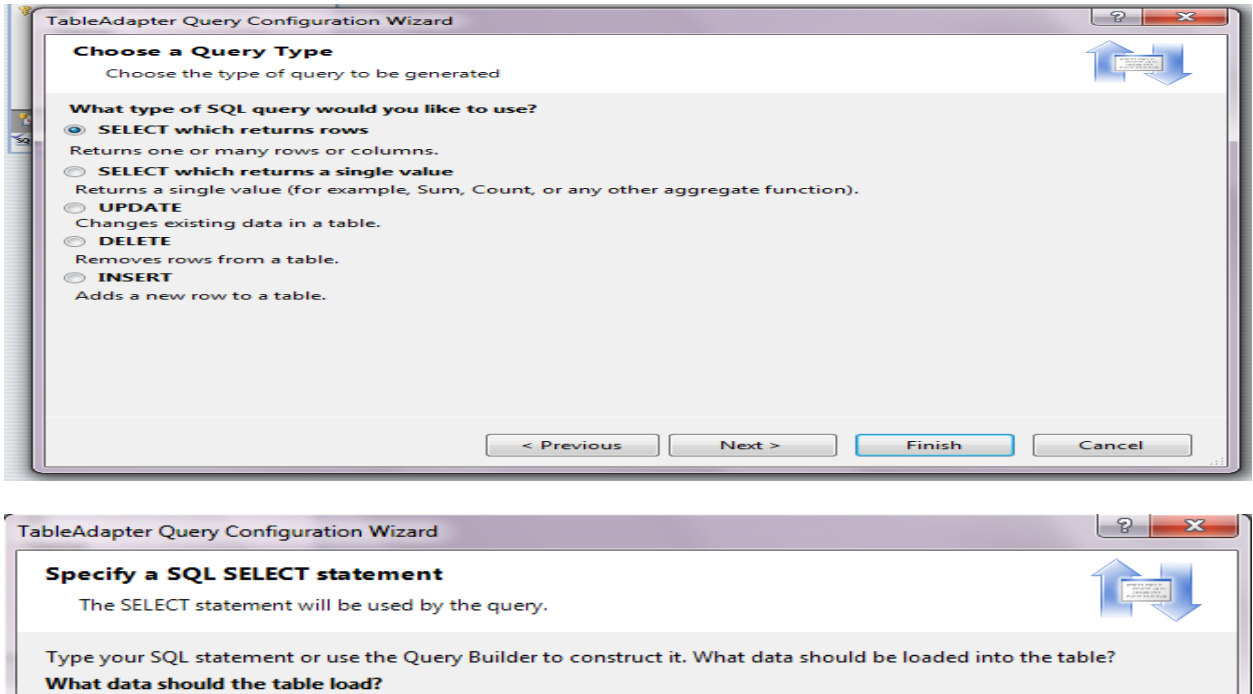

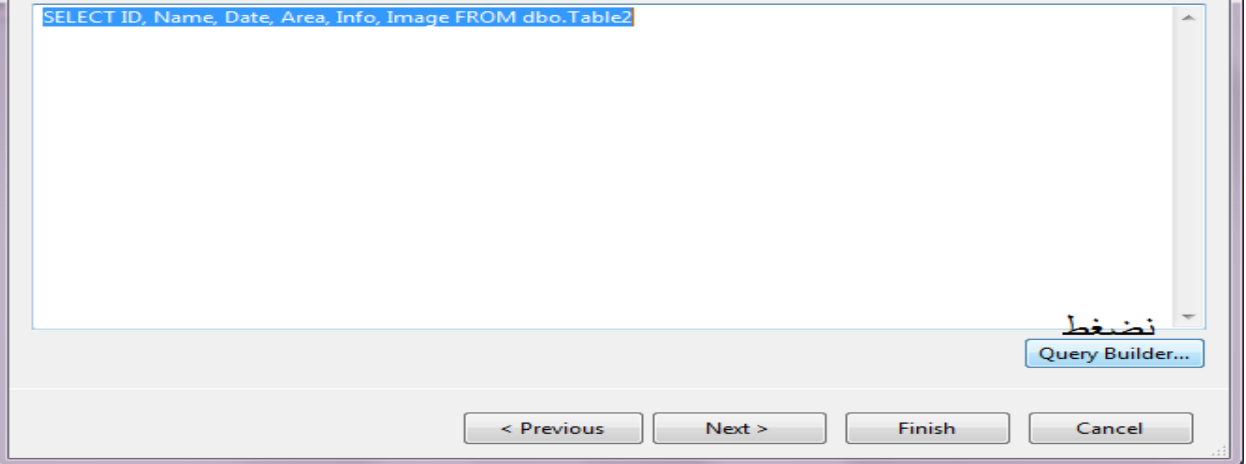

**حظِش لٌب ًبفزةBuilder Query ًكخب في حقل Date هب يلي في هشبغ filter الضولت الخبليت** 

**@Date**

كما ف*ي* الصورة ثم اضغط ok ثم next

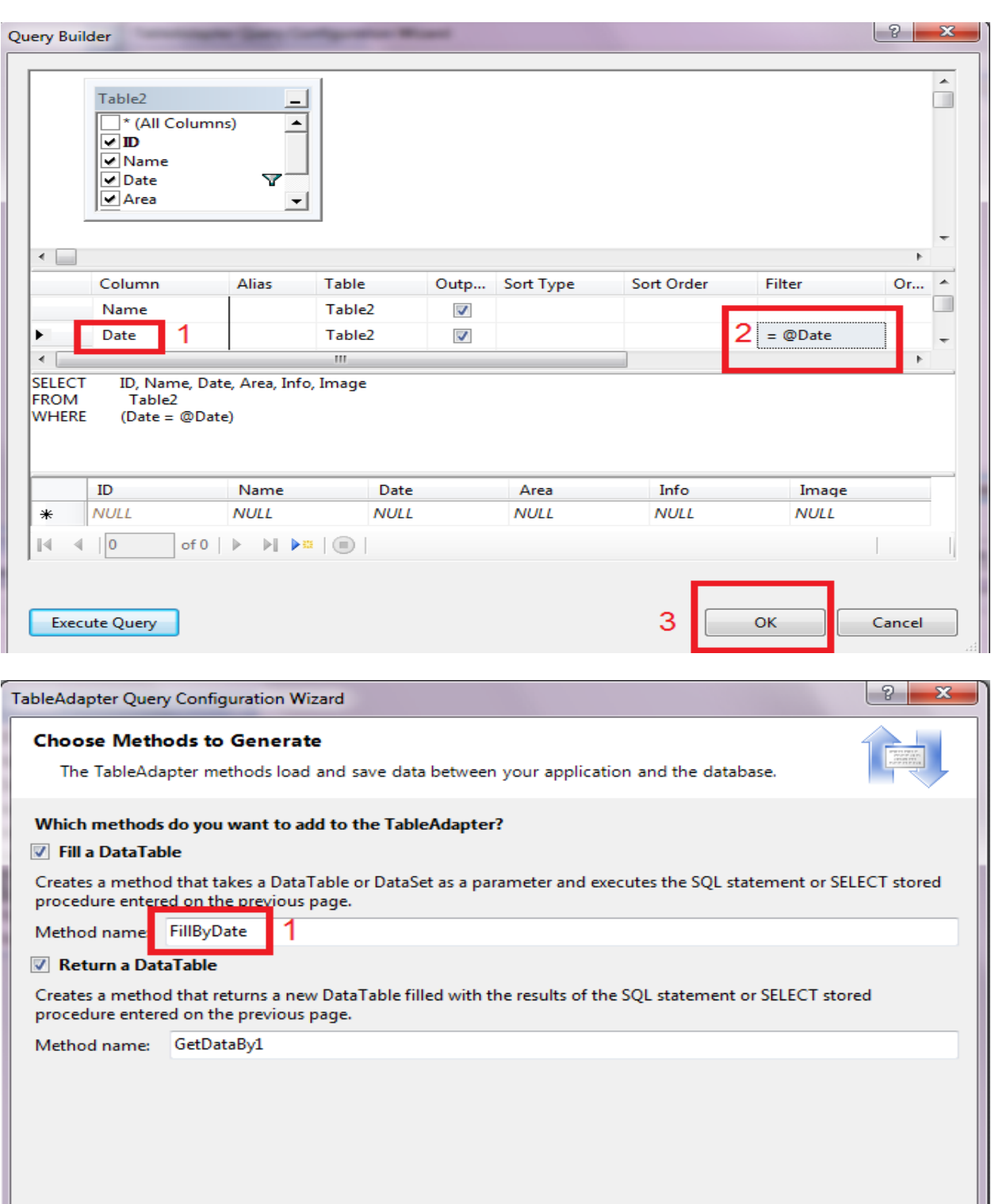

 $\leq$  Previous

 $Next >$ 

File

 $\overline{c}$ 

Finish

Line

Cancel

Column Project

### **ًشصغ الٔ FormPrint ًّضغ الكْد الخبلي في comboBox**

Private Sub ComboBox1 SelectedIndexChanged(ByVal sender As System.Object, ByVal e As System.EventArgs) Handles ComboBox1.SelectedIndexChanged Me.Table2TableAdapter.FillByDate(Me.Database1DataSet.Table2, ComboBox1.SelectedItem.ToString)

Me.ReportViewer1.RefreshReport() End Sub

### ثم ضع امر على نموذج FormPrint وسمه الكل الغاية منه اعادة اظهار التقرير بصورة كاملة دون الخروج والعودة من جديد ثم نكتب فيه الكود التال*ي*

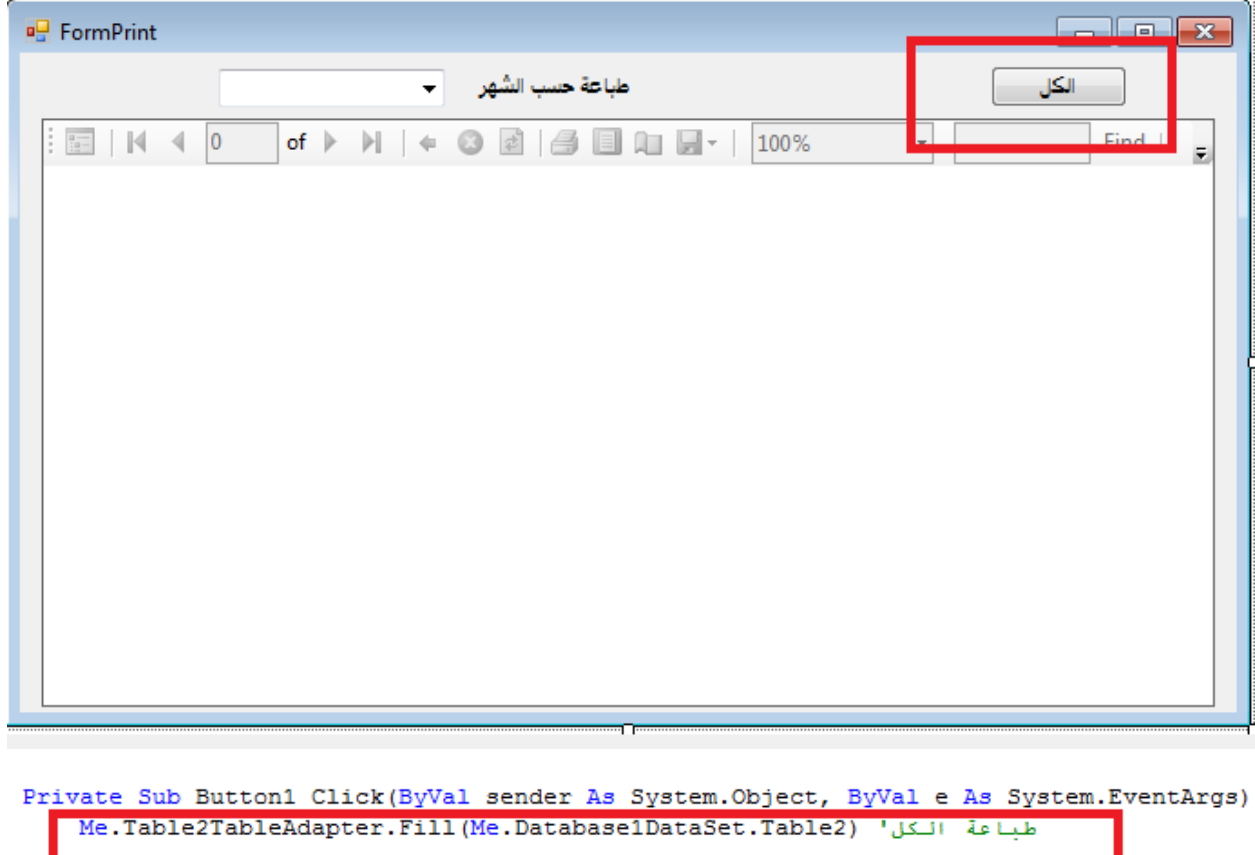

Me. ReportViewer1. RefreshReport()

End Dublic Sub RefrechRenortO

الا*ن* قم بتشغيل البرنامج وسترى

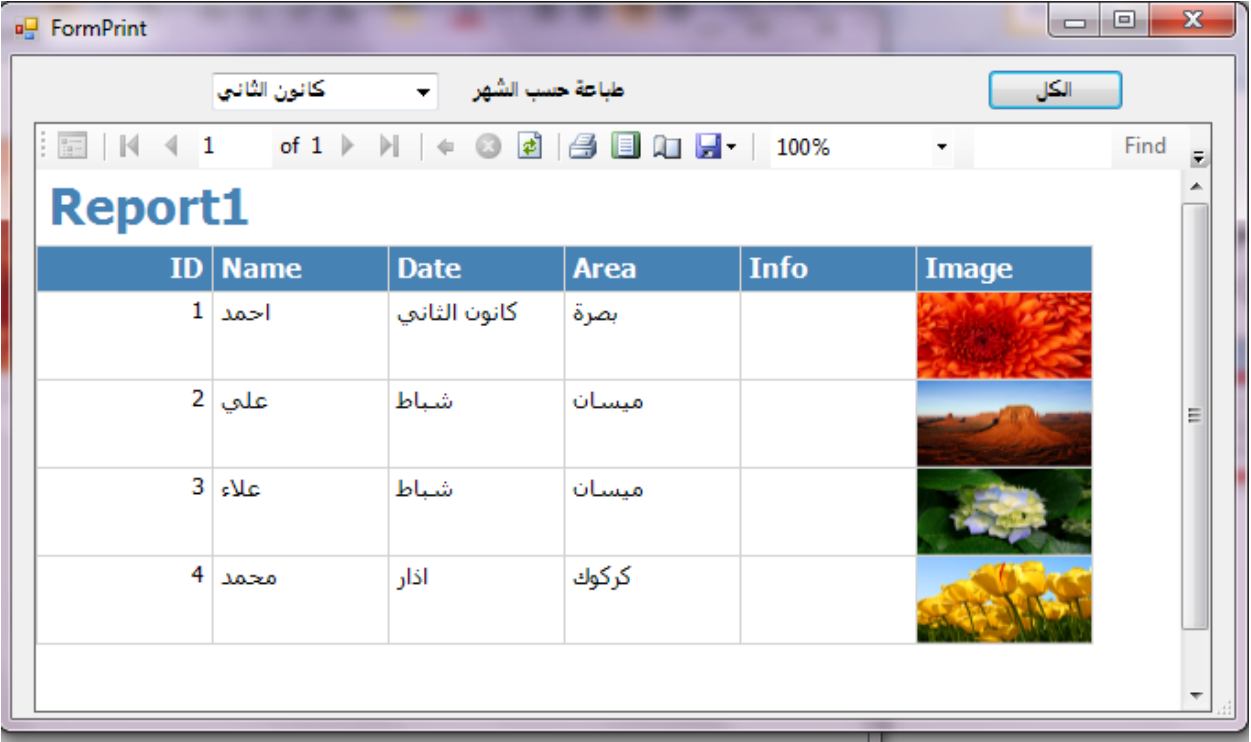

ثم اختر شهر شباط ولاحظ ماذا يحدث

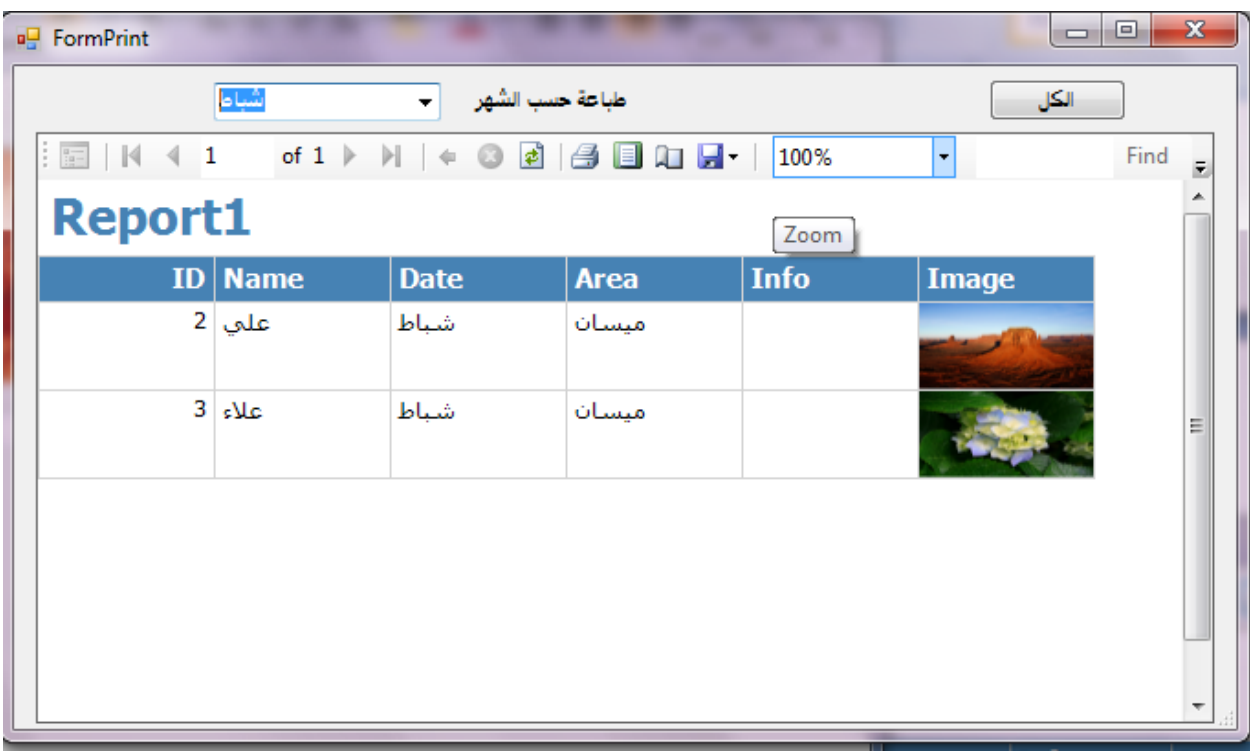

ثم اضغط الأمر الكل لتعود كافة الأشهر

ملاحظات

Table 1-اسم Table المستخدم 1 2 \_في كود طباعة الفورم استخدمنا الامر معاينة قبل الطباعة لطباعة كافة الفورم ويمكنك من تغيير ذلك 3 تم رفق المشروع

> شكر وتقدير الى الجميع اخوكم asd79ask والحمد لله والشكر لله